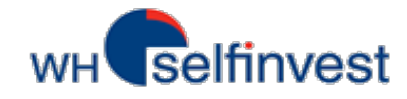

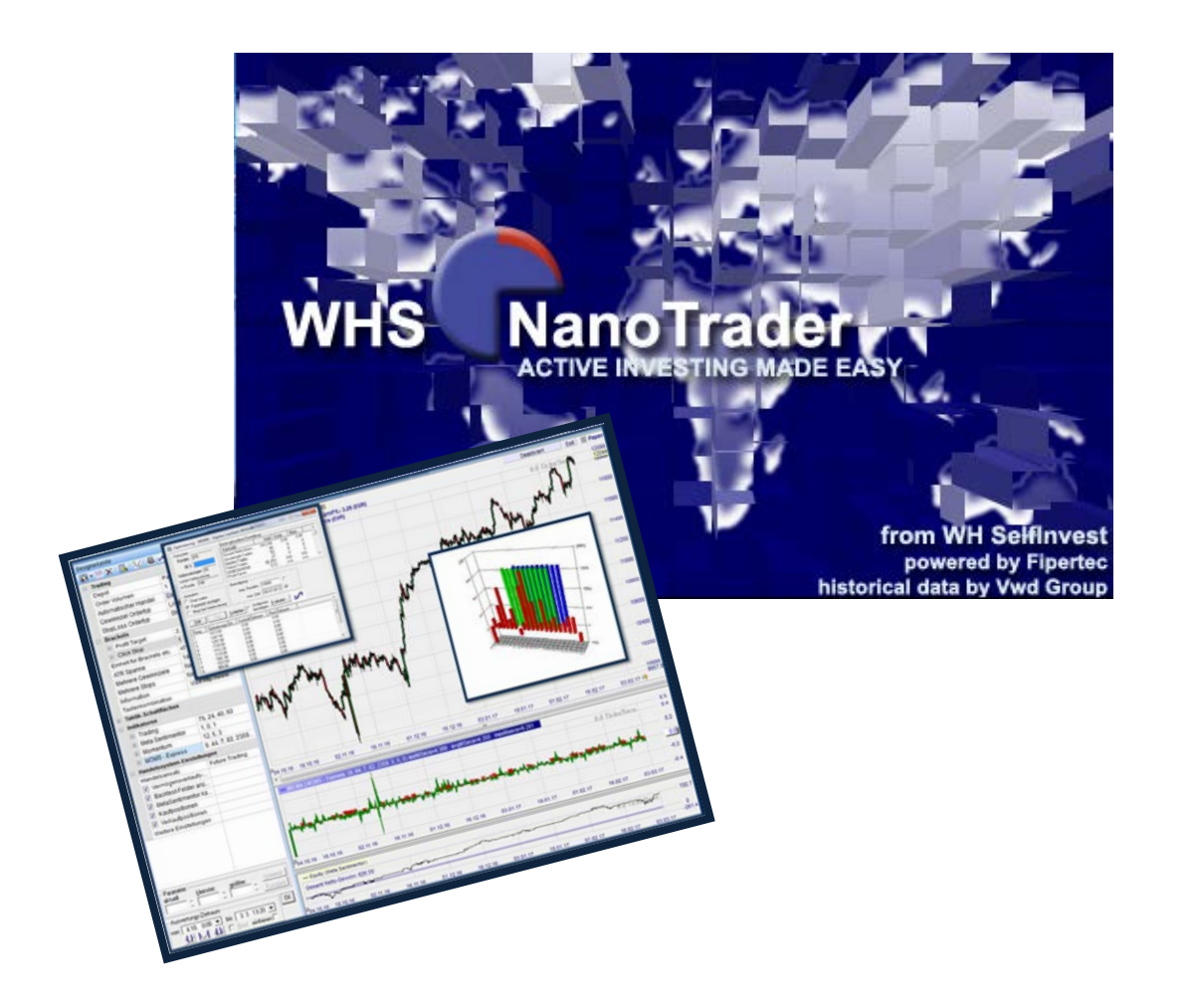

# **Handbuch Backtesting für NanoTrader Full**

oder

Wie Sie Ihre Strategien testen können

*Last Update: Juli 2017* 

#### **Inhalt**

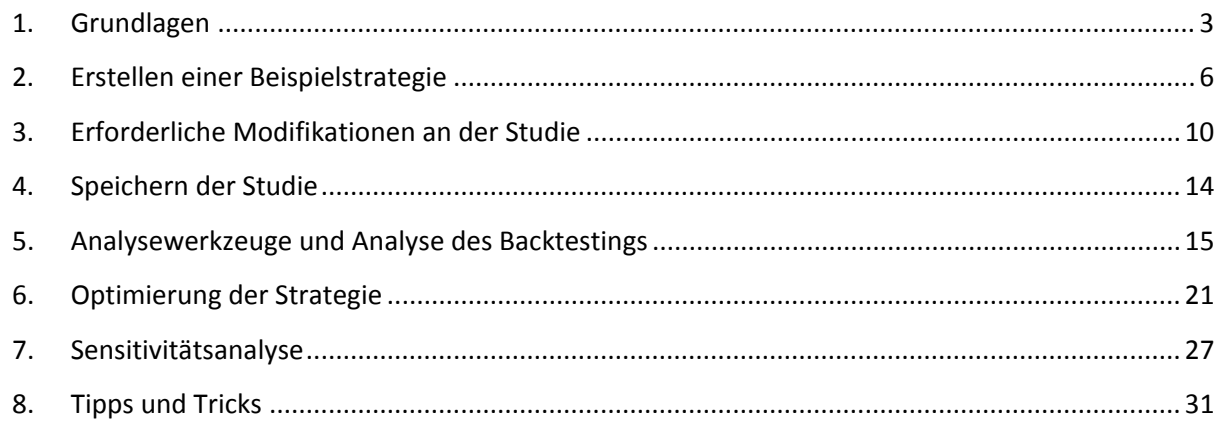

#### **ACHTUNG**:

**Bevor Sie aktiv mit den Inhalten dieses Handbuches arbeiten, sollten Sie das** 

**Einsteiger-Handbuch des NanoTrader Full gelesen haben.**

**Vertiefende Details zu den nachstehenden Inhalten finden Sie im**

**Handelssystem-Handbuch des NanoTrader Full.**

**Dieses Symbol führt zu einem begleitenden Schulungsvideos:**

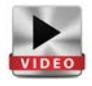

#### Risikohinweis:

WH SelfInvest bietet ausschließlich beratungsfreie Dienstleistungen an. Der Inhalt dieser Aufzeichnung enthält keine Anlageberatung bzw. Anlageempfehlung (und darf auch nicht als solche verstanden werden) und stellt keinesfalls eine Aufforderung zum Erwerb von jeglichen Finanzinstrumenten oder -produkten dar. WH SelfInvest haftet nicht für Schäden, welche auf einzelne Kommentare und Aussagen auf Analysen von WH SelfInvest zurückzuführen wären / sind und übernimmt keine Gewähr in Bezug auf Vollständigkeit und Richtigkeit des dargestellten Inhaltes. Somit trägt der Anleger ausschließlich alleinverantwortlich das Risiko für seine Anlageentscheidungen. Die dargestellten Analysen und Kommentare enthalten keine Berücksichtigung Ihrer persönlichen Investitionsziele, Ihrer finanziellen Verhältnisse oder Bedürfnisse. Der Inhalt wurde nicht gemäß der gesetzlichen Vorschriften für Finanzanalysen erstellt und muss daher vom Leser als Marketinginformation angesehen werden. WH SelfInvest untersagt die Vervielfältigung oder Veröffentlichung ohne ausdrückliche Genehmigung. FX und CFDs sind gehebelte Produkte. Sie sind nicht für jeden Anleger geeignet, da sie ein hohes Maß an Risiko für Ihr Kapital bergen und Sie mehr verlieren können als Ihre ursprüngliche Einzahlung. Bitte vergewissern Sie sich, dass Sie alle Risiken verstehen.

# <span id="page-2-0"></span>**1. Grundlagen**

Im Folgenden wird erklärt, was unter Backtesting verstanden wird und welche große Erleichterung im NanoTrader durch das Prinzip der Sentimentoren und des MetaSentimentors für den Anwender dabei erreicht wird. Im vorliegenden Handbuch wird das Backtesting von automatischen Handelssystemen im NanoTrader fokussiert.

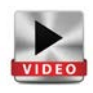

# *Backtesting*

Backtesting ist neben dem Paper-Trading (Demo) eines der wichtigsten Aspekte in der Entwicklung eines Handelssystems. Dieses Verfahren zeigt im Allgemeinen u.a. den Vermögensverlauf einer Strategie über einen bestimmten Zeitraum auf Basis historischer Daten und gibt Hinweise darauf, ob die Strategie in dieser Zeit starken Schwankungen unterlegen war.

Die Instant Backtesting-Technologie im NanoTrader geht darüber hinaus. Dank dieser Technologie stellt der NanoTrader jederzeit alle Handelssignale und Kennzahlen bezogen auf den gewählten Zeitraum visuell und transparent dar ("White-Box System"). Jede Änderung einer Einstellung und jeder beim System ankommende Tick werden sofort und automatisch ausgewertet – ohne die Notwendigkeit, spezifische Prozeduren zu starten.

Für die Auswertung stehen eine Vielzahl von Analysewerkzeugen im NanoTrader zur Verfügung. Performant und einfach können zudem Komponenten der Strategie optimiert werden und darauf eine Sensitivitätsanalyse durchgeführt werden.

#### *Sentimentoren*

Die Basis für mit NanoTrader erstellte Handelssysteme sind sogenannte Sentimentoren. Ein Sentimentor ist ein Baustein, der jeder Periode eines Charts eine Stimmung (Sentiment) zuordnet. Eine Stimmung ist ein Wert auf einer Skala von 0 bis 100. Dabei steht 0 für die schlechteste Stimmung (Short-Stimmung) und 100 für die beste (Long-Stimmung).

Durch diesen intuitiven Ansatz mit Stimmungen wird jeder Indikator "lebendig". Er ist nicht mehr nur einfach eine Kurve auf dem Bildschirm, die der Trader laufend interpretieren muss, sondern er ermittelt und visualisiert eine Einschätzung des Marktes aus der spezifischen Perspektive (Interpretation) des Indikators. Wenn die Stimmung für eine Periode über oder unter bestimmte Schwellwerte steigt bzw. fällt, wird die Stimmung in ein Signal umgewandelt.

Die Umsetzung eines Indikators in eine Stimmungsreihe wird Interpretation genannt. Beides zusammen, Indikator und dessen Interpretation, stellen einen Sentimentor dar.

Am Beispiel des Crossing MA wird gezeigt, wie einzelnen Ereignissen spezifische Stimmungen zugewiesen werden. Über einen rechten Mausklick auf den Indikator in der DesignerLeiste wird die Option "Interpretation bearbeiten" angeboten.

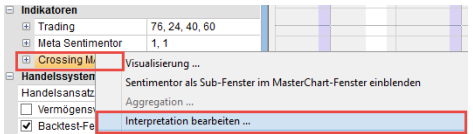

Im sich öffnenden Interpretationsfenster des Crossing MA wird im oberen Teil eine erläuternde Grafik für vier definierte Ereignisse gezeigt. In der Mitte sind die Sentiments je Ereignis sichtbar. Der Slow Crossing MA bildet als gestrichelte Linie die so genannte Trigger-Linie. Je nachdem, wie sich der Fast Crossing MA zur Trigger-Linie verhält wurde eine Stimmung vergeben. (im Bild die Standardeinstellungen)

Insgesamt werden zwei Hauptereignisse den entsprechenden Perioden zugeordnet und mit einem Wert versehen.

- **1. Ereignis** = Aufwärtschnitt des Triggers = Wert 100 = Long-Stimmung
- **3. Ereignis** = Abwärtsschnitt des Triggers = Wert 0 = Short-Stimmung

Die beiden Nebenergebnisse für das Verweilen oberhalb und unterhalb des Triggers erhalten die Werte 65 und 35.

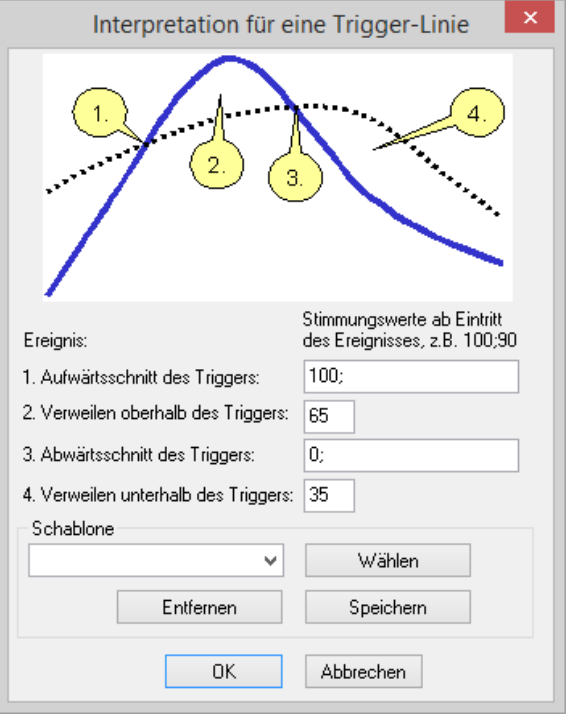

**Achtung**: Sie können die Werte der Interpretation auch verändern. Eine Veränderung der Interpretation ist jedoch eine **Expertenfunktion**.

#### *MetaSentimentor*

Die Aufgabe des MetaSentimentors ist das Ermitteln der Gesamtstimmung (Meta Sentiment) auf Basis der einzelnen Bausteine der Strategie. Er bündelt die Informationen von Sentimentoren, Trendlinien, Trendkanälen und leitet auf Basis von Schwellwerten eine Gesamtstimmung ab. Diese Gesamtstimmung führt entweder zu einem Kauf-, Verkauf-Signal oder zu einem neutralen Zustand. Im Rahmen des Backtestings werden die Sentiments für jede Kerze berechnet. Beim Livebetrieb werden die Sentimente auf der Grundlage der in Echtzeit eingehenden Tickdaten berechnet.

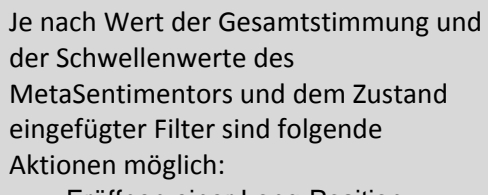

- Eröffnen einer Long-Position
- Eröffnen einer Short-Position
- Schließen einer Long-Position
- Schließen einer Short-Position
- **Keine Aktion**

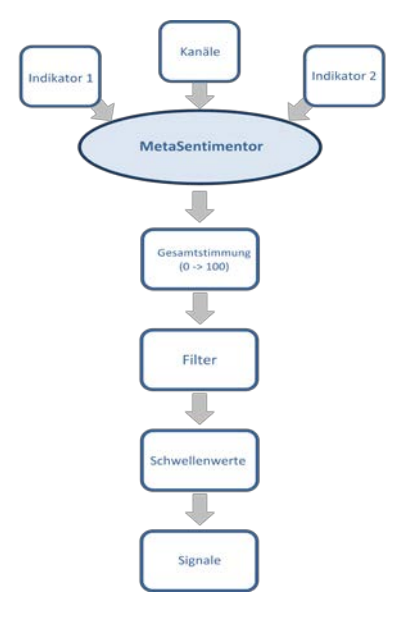

Seite **4** von **34**

# *Kauf- und Verkauf-Schwellenwerte des Metasentimentors*

Sobald Sie den MetaSentimentor hinzunehmen, öffnet sich das MetaSentimentor-Fenster unterhalb des Hauptcharts. In der DesignerLeiste sehen Sie eine weitere Zeile für die Parameter des MetaSentimentors und die Trading-Parameter.

Die grünen und rosafarbenen Bereiche im Fenster MetaSentimentor zeigen an, ab welchem Schwellwert der Stimmung Positionen geöffnet bzw. Short- oder Longpositionen

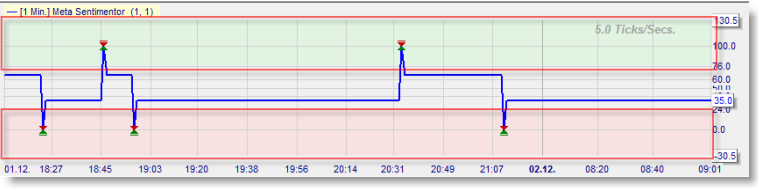

geschlossen werden.<br>Die Schwellwerte richten sich nach der Parametereinstellung<br> $\frac{1}{2}$  =  $\frac{1}{2}$  =  $\frac{1}{2}$  =  $\frac{1}{2}$  =  $\frac{1}{2}$  =  $\frac{1}{2}$  =  $\frac{1}{2}$  =  $\frac{1}{2}$  =  $\frac{1}{2}$  =  $\frac{1}{2}$  =  $\frac{1}{2}$  =  $\frac{1}{2}$  der Zeile Trading in der DesignerLeiste.

In den Standardeinstellungen öffnet der NanoTrader eine Long-Position, wenn der MetaSentimentor einen Wert oberhalb von 76 einnimmt und eine Short-Position, wenn der MetaSentimentor einen Wert unterhalb von 24 erreicht. Short-Positionen werden beim Schwellwert 60 und Long-Positionen beim Schwellwert 40 geschlossen.

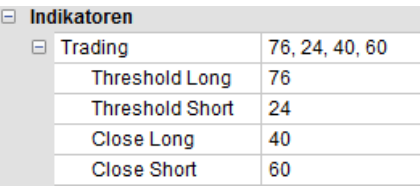

**Achtung**: Sie können die Werte der Zeile Trading verändern. Eine Veränderung dieser Parameter ist jedoch eine **Expertenfunktion**.

Im Beispiel rechts sehen Sie, dass die Analyse ausschließlich den Crossing MA als Sentimentor bzw. Stimmungsgeber beinhaltet. Aus diesem Grund reflektiert der MetaSentimentor dessen Sentiments zu 100% und wandelt sie in Signale um.

Würden mehrere Stimmungsgeber vorliegen, dann würde der MetaSentimentor aus der Sentiment-Folge der einzelnen Sentimentoren eine Gesamtstimmung ableiten. Darin liegt seine besondere Stärke.

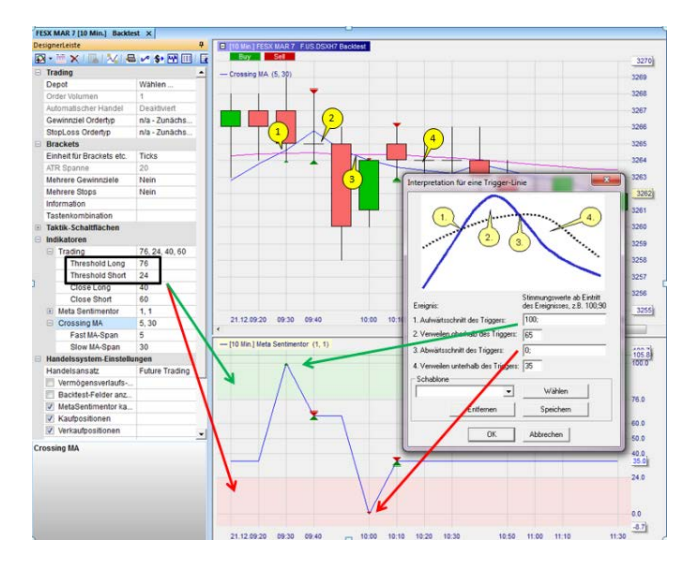

Jede Änderung einer Einstellung im Handelssystem und jeder beim System ankommende Tick werden durch den MetaSentimentor automatisch ausgewertet. Der MetaSentimentor ist somit der wesentliche Bestandteil des Instant-Backtestings mit dem NanoTrader.

# <span id="page-5-0"></span>**2. Erstellen einer Beispielstrategie**

Dieses Handbuch erläutert die wesentlichen Punkte zum Backtesting anhand einer Beispielstrategie. Zuerst wird der Ansatz der Strategie vorgestellt. Es ist nicht notwendig, Ihre Strategie komplett zu programmieren. Es ist ausreichend nur einige Parameter zu modifizieren. Häufig ist es möglich, im Baukastenprinzip per Drag&Drop die Strategie zusammenzustellen.

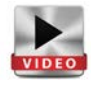

Es erfolgt eine Schritt-für-Schritt-Anleitung für die Implementierung, an der Sie sich bei der Erstellung Ihrer eigenen Strategie orientieren können. Damit Sie die Anweisungen in diesem Handbuch schrittweise befolgen können, sollten Sie die Plattform folgendermaßen konfigurieren. Anschließend werden die daraus resultierenden Ergebnisse im Chart analysiert.

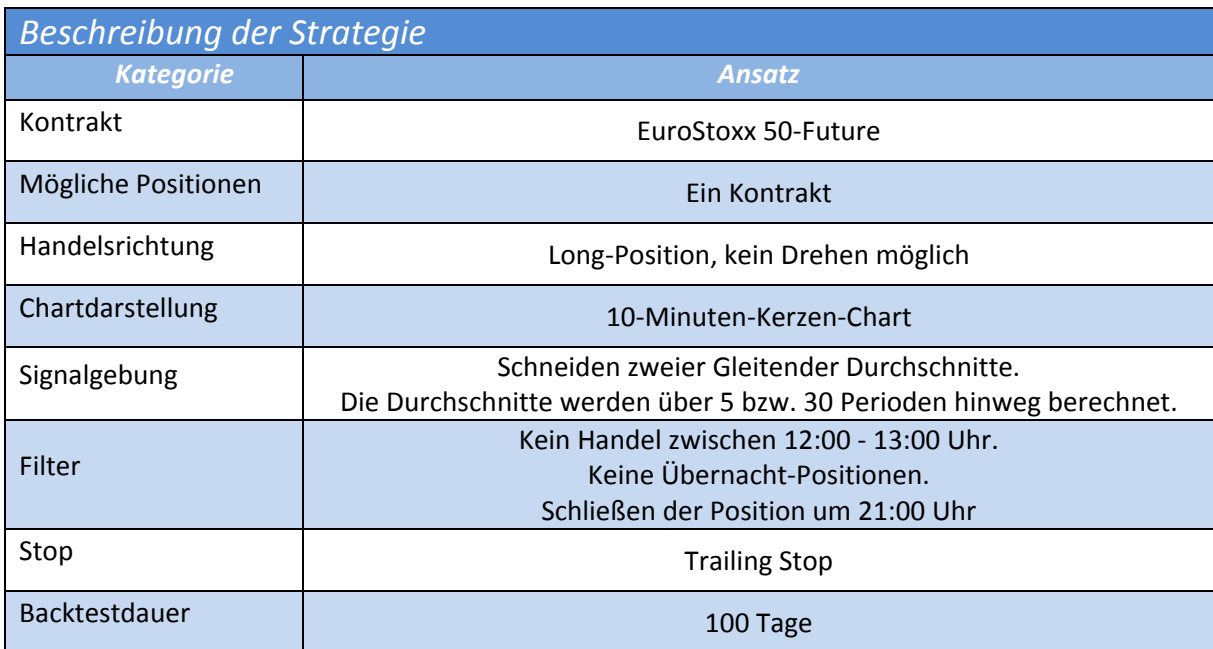

# *Implementierung der Strategie*

- $\rightarrow$  Öffnen Sie über die Arbeitsplatzleiste den EuroStoxx 50.
- → Verwenden Sie 10-Minuten-Kerzen für den Chart.
- $\rightarrow$  Nehmen Sie falls erforderlich folgende Änderungen in der DesignerLeiste vor:

Wenn in der DesignerLeiste bereits Indikatoren, Filter und/oder Stops angezeigt werden, dann müssen Sie diese entfernen. Die Studie sollte keine Vorkonfiguration haben.

- $\rightarrow$  Fügen Sie nun über die DesignerLeiste und das Symbol "Indikator hinzufügen" den Crossing MA als Sentimentor in den MasterChart ein.
- $\rightarrow$  Konfigurieren Sie die beiden Parameter des Crossing MA folgendermaßen: P1 = 5 und  $P2 = 30.$
- $\rightarrow$  Klicken Sie erneut auf das Symbol "Sentimentor einfügen" in der DesignerLeiste. Fügen Sie nun den MetaSentimentor im Sub-Fenster hinzu.
- $\rightarrow$  Stellen Sie sicher, dass die Evaluator-Einstellungen für die Signalumsetzung auf "Open nächste Periode" gesetzt sind.
- $\rightarrow$  Speichern Sie Ihre Studie unter einem eigenen Namen über das Disketten-Symbol.
- $\rightarrow$  Aktivieren Sie das Symbol "Signale anzeigen". Dadurch werden im Chart über entsprechende Dreiecke Ein- und Ausstiege visualisiert.

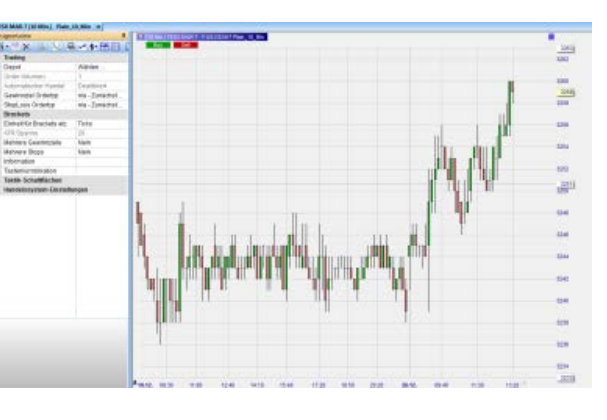

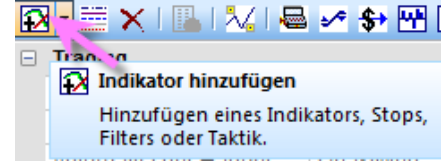

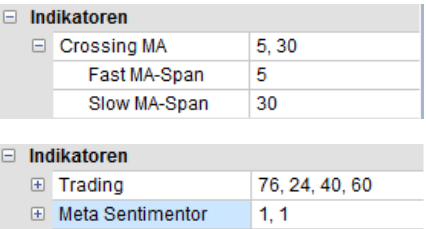

 $5, 30$ 

**E** Crossing MA

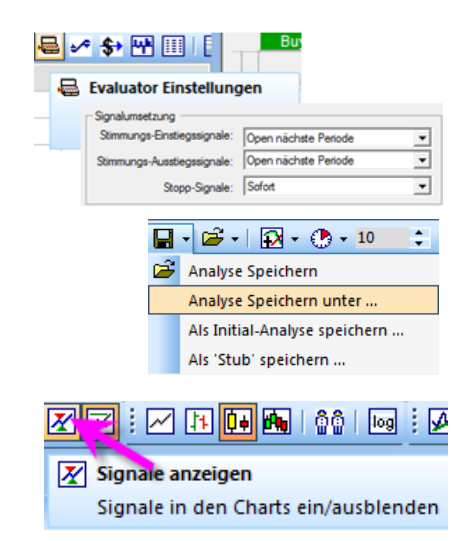

**Hinweis:** Wenn Sie mit einigen dieser Anweisungen nicht vertraut sind, lesen Sie bitte dazu das Einführungshandbuch zum NanoTrader:

<http://www.whselfinvest.de/docs/manual-futurestation-de.pdf>

# *Chart Analyse*

Unten sehen Sie den Chart mit der implementierten Strategie. Relevante Elemente wurden nummeriert und unter dem Chart erklärt.

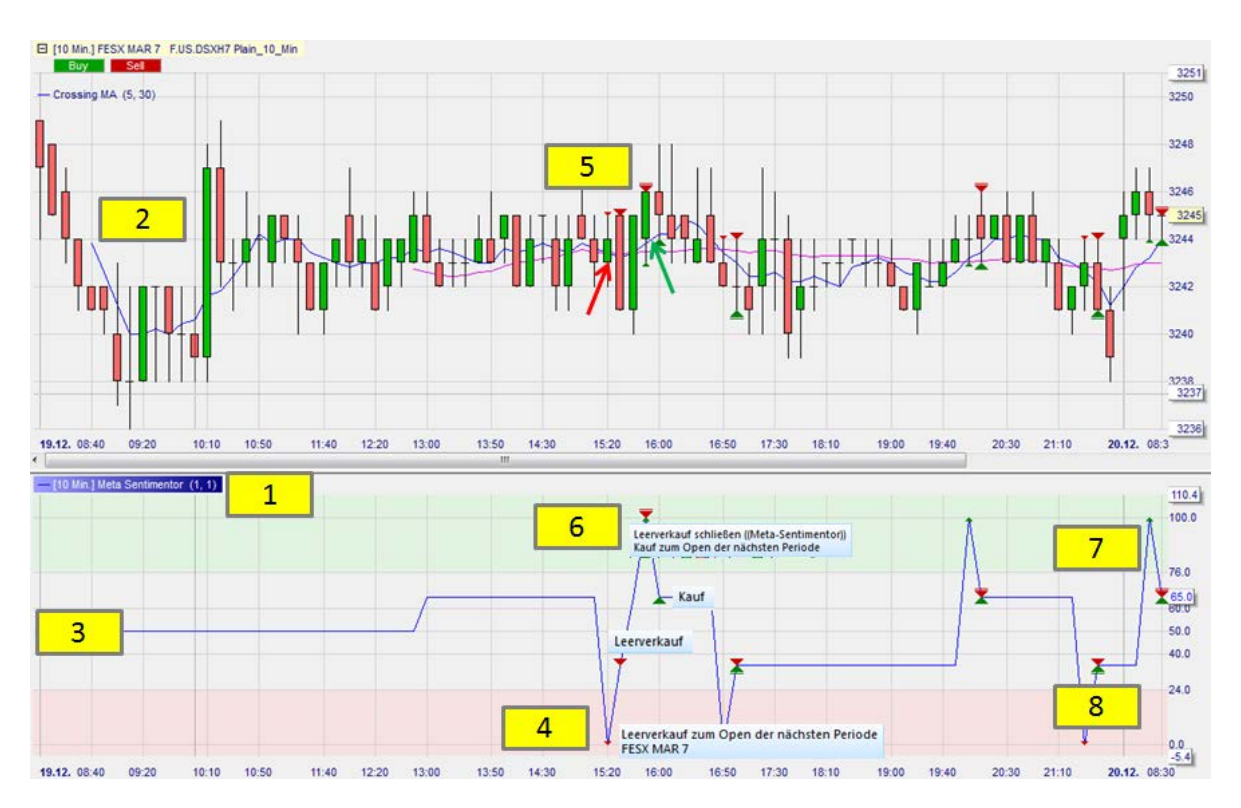

- 1. MetaSentimentor-Fenster.
- 2. Der Fast MA (**blau**) setzt bereits nach 5 Perioden ein. Der Slow MA (**pink**) setzt erst bei der 30. Kerze ein. Dies ist auf die definierten Parameter 5 und 30 zurückzuführen.
- 3. Solange der Indikator nicht "vollständig" ist, zeigt der MetaSentimentor den Wert 50 an, d. h. er ist neutral. Anschließend gibt der MetaSentimentor die Werte 0, 35, 65 und 100 an.
- 4. Der MetaSentimentor ist gleich 0. Es liegt eine Short-Stimmung vor (**rotes** Dreieck).
- 5. Gemäß den Einstellungen wird die Position beim Öffnen der nächsten Periode eingegangen. Im Chart wird die Short-Position ebenfalls angezeigt. Der Fast MA ist unter den Slow MA gefallen (**roter** Pfeil).
- 6. Der MetaSentimentor zeigt den Wert 100 an. Er hat die Short-Position geschlossen und eine Long-Position eingenommen (**grünes** Dreieck und **rotes** Dreieck). Im Chart sieht man, dass im selben Augenblick der Fast MA über den Slow MA gestiegen ist 100.0 (**grüner** Pfeil).
- 7. Im **grünen Bereich** werden zwischen 76 und 100 Long-Positionen eingenommen.
- 8. Im **roten Bereich** werden zwischen 24 und 0 Short-Positionen eingenommen.

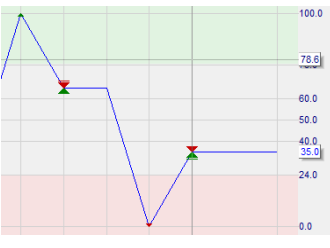

# *Interpretation der Signale*

Die Interpretation der wichtigsten Trendsignale kann wie folgt gelesen werden.

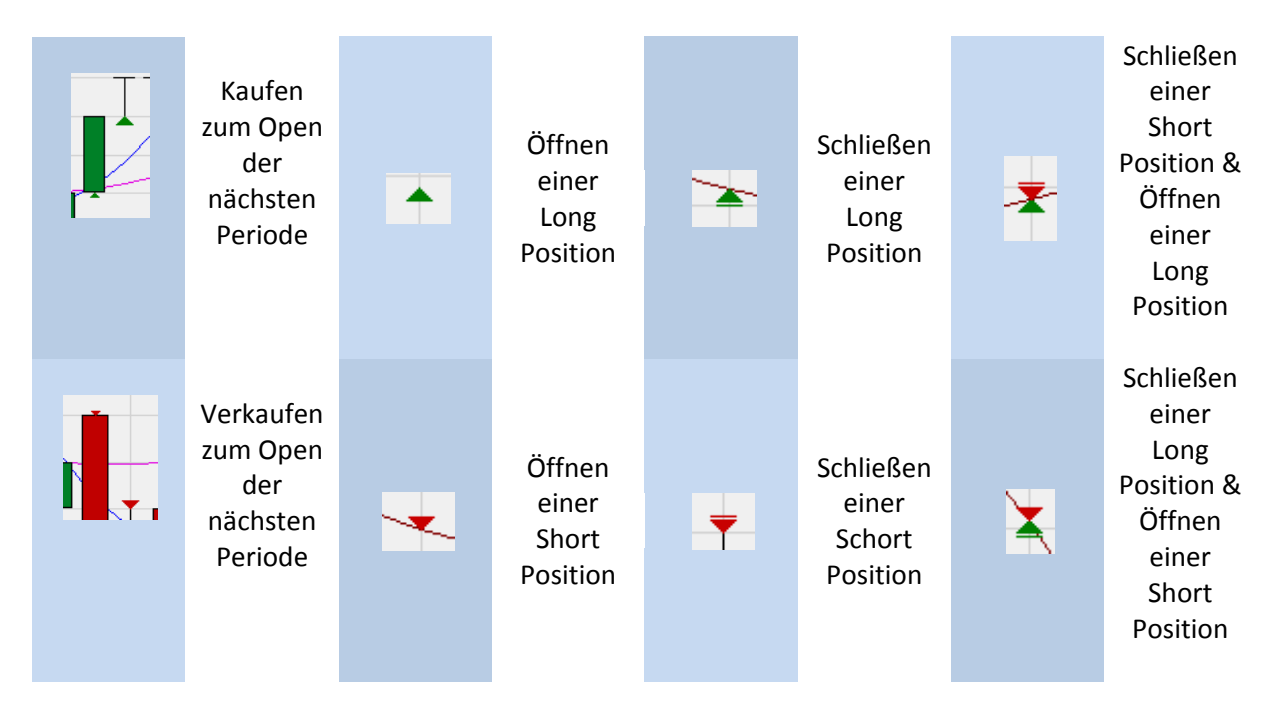

# <span id="page-9-0"></span>**3. Erforderliche Modifikationen an der Studie**

Es sind noch einige Veränderungen an der Studie erforderlich, da sie noch nicht die gewünschte Strategie widerspiegelt. (Die nachstehenden Inhalte sind gemeinsam im Film  $n^2 + 3$ . [Beispielstrategie erstellen"](https://www.youtube.com/watch?v=Nk2KxP1-Dpg&index=2&list=PL9CMrtnBZn4L5Sb2BUKrj0MHHMSuscKVn) behandelt)

- Es werden noch immer Short-Positionen eingenommen, obwohl wir nur Long-Positionen aufnehmen möchten.
- Positionen können noch gedreht werden, obwohl dies nicht erwünscht wird.
- Übernachtpositionen sind noch immer möglich.

# *Verhindern der Einnahme von Short-Positionen und des Drehens von Positionen*

In der DesignerLeiste, in dem Bereich "Handelssystem-Einstellungen", können Sie die entsprechenden Einstellungen vornehmen:

- → Entfernen Sie das Häkchen vor "MetaSentimentor kann Positionen schließen", damit der MetaSentimentor keine Positionen mehr drehen kann.
- $\rightarrow$  Entfernen Sie das Häkchen vor "Verkaufpositionen", damit der MetaSentimentor keine Short-Positionen mehr eingehen kann.

Das Ergebnis sieht folgendermaßen aus:

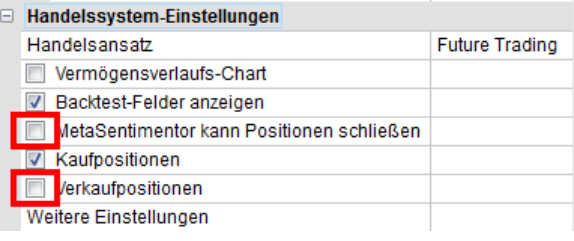

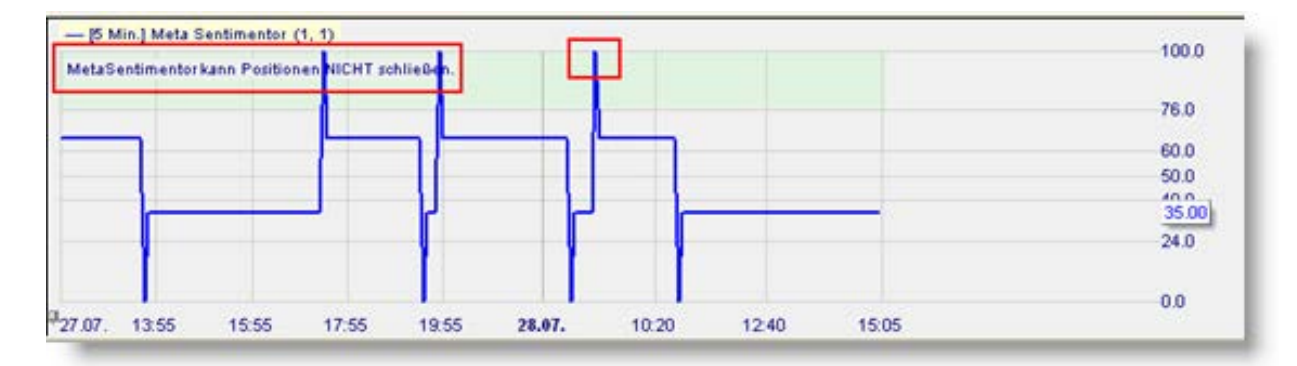

Der rote Bereich (0-24) ist nicht mehr vorhanden. Es werden keine Verkaufspositionen eingenommen. Es wird textlich angezeigt, dass der MetaSentimentor Positionen NICHT schließen kann. Schließlich sollen Positionen nur durch den Trailing Stop EoP oder den Flatfilter geschlossen werden.

**Hinweis:** Zu beachten ist, dass immer nur eine einzige Position eingegangen wird, auch wenn der MetaSentimentor mehrmals in einen grünen Bereich gelangt. Der MetaSentimentor geht keine weiteren Positionen ein, sofern bereits eine Position geöffnet ist.

# *Konfiguration des Flatfilters*

Diese Konfiguration erfolgt über einen Zeitfilter. Klicken Sie auf das Symbol "Indikator hinzufügen" und wählen Sie unter "Zeitbasierte Exits & Filter" zum einen den Filter **Flat** und zum anderen den Filter **Block**.

Den Flatfilter konfigurieren Sie auf 21:00-23:59 Uhr, um Übernachtpositionen zu vermeiden.

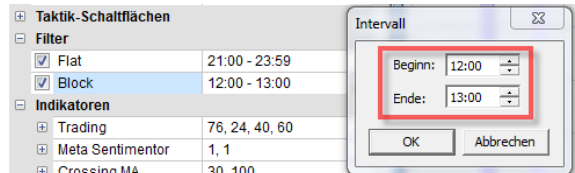

E-Zeitbasierte Exits & Filter Flat Block **Safety Net** Intraday

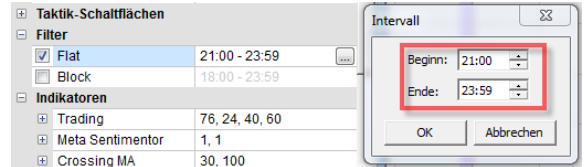

Den Filter Block konfigurieren Sie auf 12:00- 13:00.

Im MasterChart werden helle und dunkle Zonen in Violett angezeigt. Die hellen Bereiche (Blockfilter) sind die, in denen keine neuen Trades aus der Studie heraus möglich sind (offene Positionen werden nicht geschlossen). Die dunklen Zonen (Flatfilter) sind Bereiche, in denen die Positionen per Marktorder geschlossen werden.

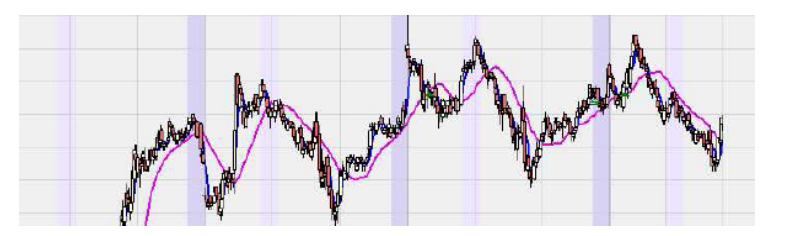

# *Konfiguration des Stops*

Die Wahl fällt hier auf einen Trailing Stop EoP, der dem Markt folgt.

- $\rightarrow$  Öffnen Sie die DesignerLeiste.
- $\rightarrow$  Klicken Sie auf die Schaltfläche "Indikator hinzufügen".
- → Wählen Sie unter der Rubrik Stop den "Trailing Stop EoP".
- $\rightarrow$  Klicken Sie auf Stop.

Dieser Chart stellt den Bewegungsverlauf eines TrailingStops dar.

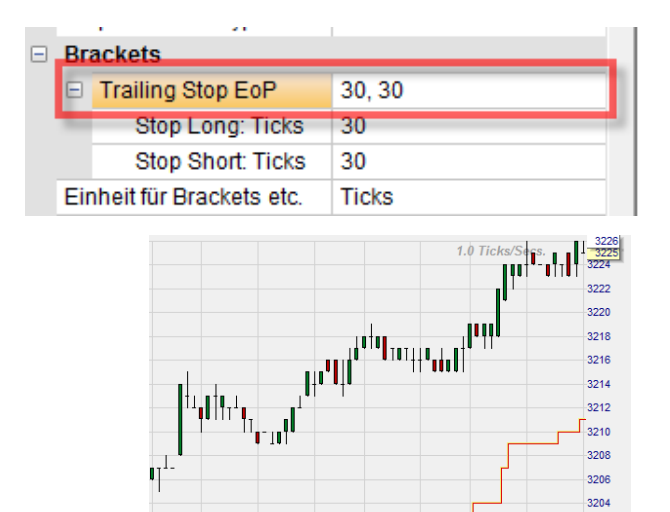

**Tipp:** Der Trailing Stop ist ein Stop, dessen Preisniveau automatisch dem Marktpreis folgt. Bewegt sich der Markt in die gewünschte Richtung, folgt der Stop diesem automatisch in einem festgelegten Abstand. Bewegt sich der Markt gegen die Position, bleibt der Stop auf dem letzten Niveau stehen. Dieser Abstand kann vom Trader nach Belieben festgelegt werden.

**Hinweis:** Der Trailing Stop EoP ist eine bearbeitete Form des normalen Trailing Stops. Der Unterschied besteht darin, dass dieser am Ende einer Periode den Preis nachzieht und somit für das Backtesting geeignet ist. Das Schließen einer Position erfolgt auch während einer Periode. Der übliche Trailing Stop kann zum Backtest nicht verwendet werden. Wann immer eine EoP-Version eines Stops vorliegt, dann kann dieser für das Backtesting verwendet werden. (z.B. BreakEven Stop EoP)

# *Laden der historischen Daten für die letzten 100 Tage*

Um die Strategie unter möglichst guten Bedingungen zu testen und zu optimieren, sollte eine repräsentative Anzahl von Tagen geladen werden.

- $\rightarrow$  Klicken Sie in der DesignerLeiste auf "Daten laden".
- $\rightarrow$  Geben Sie 100 Kalendertage ein.
- $\rightarrow$  Geben Sie 5 Minuten für die Aggregation an.
- $\rightarrow$  Klicken Sie auf OK.

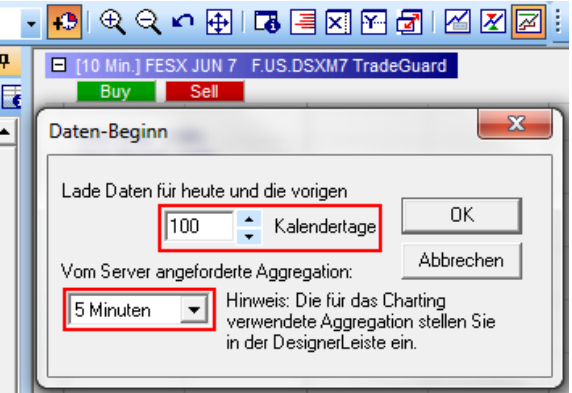

# *Konfiguration des MetaSentimentors (Gewichtung)*

Es sei hier zur Vollständigkeit erwähnt, dass Sie die Konfiguration des MetaSentimentors bzw. dessen Gewichtung ändern können, um die Ergebnisse des Handelssystem zu beeinflussen. **Achtung**: Eine Veränderung dieser Werte ist jedoch eine **Expertenfunktion.**

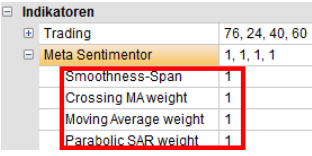

 $-$  P1 ist immer der Glättungsbereich "Smoothness-Span" des MetaSentimetors. Es handelt sich dabei um einen beweglichen Durchschnitt des Werts, den der MetaSentimentor über P1-Perioden einnimmt. Die Parameter P2 bis Pn geben die Gewichtung aller eingefügten Sentiments an.

> Indikatoren berechnet. Der Moving Average enthält daher unter Parameter den Wert Null. Sein Wert wird also nicht berücksichtigt. Der Moving Average dient dann nur als graphisches

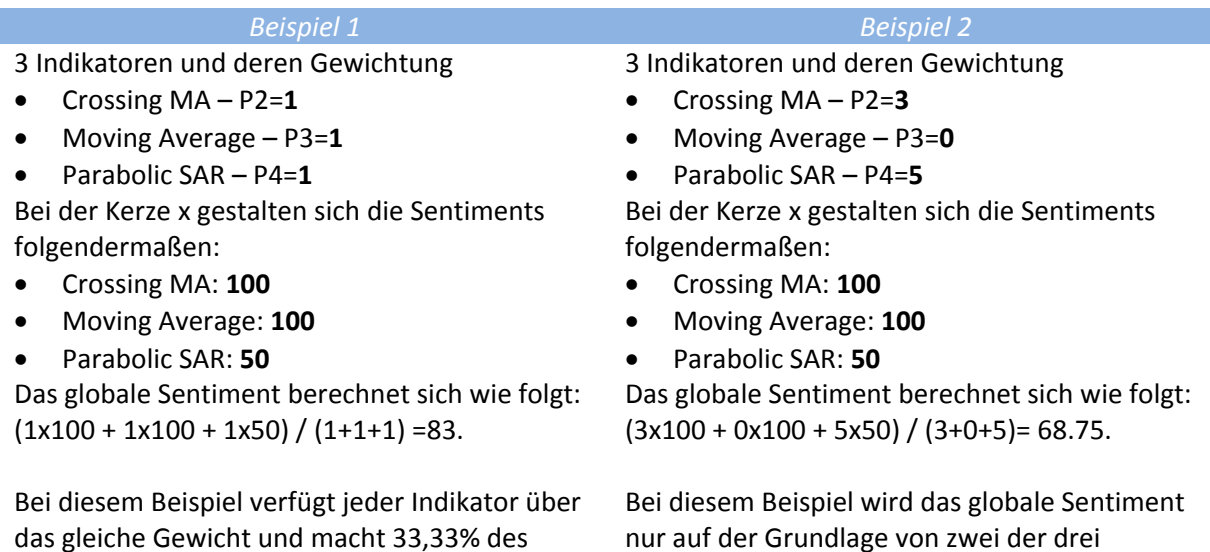

globalen Sentimentwertes aus.

# Seite **13** von **34**

Orientierungsmittel.

# <span id="page-13-0"></span>**4. Speichern der Studie**

Nachdem Sie die Konfiguration der Strategie vorgenommen haben, speichern Sie am besten die Einstellungen dauerhaft ab. Dazu gibt es verschiedene Möglichkeiten.

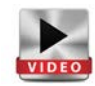

# *Speichern als Analyse*

• Eine Analyse ist immer nur für den Kontrakt verfügbar, für den sie abgespeichert wurde.

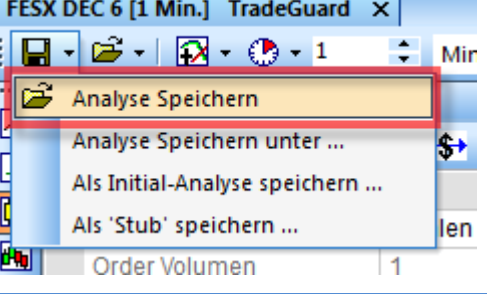

# *Speichern als Initial-Analyse*

• Eine Studie, die als Initial-Analyse abgespeichert wird, kann auf jeden Kontrakt angewendet werden.

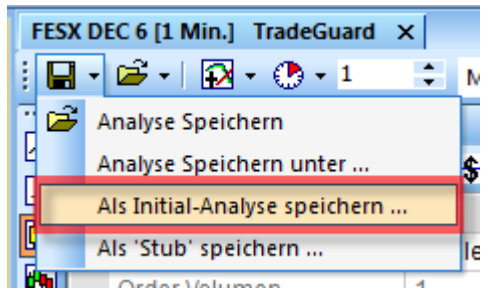

# *Speichern als Seite*

• Nachdem Sie der Studie einen eigenen Namen gegeben haben, können Sie mit ggf. anderen Studien gemeinsam als Seite abspeichern und so beispielsweise als Startseite verwenden.

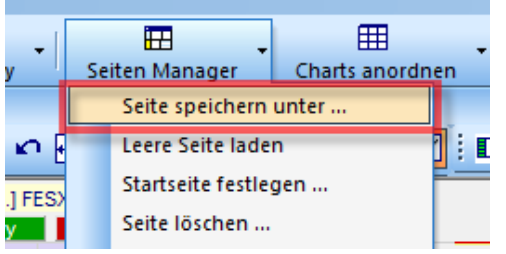

# <span id="page-14-0"></span>**5. Analysewerkzeuge und Analyse des Backtestings**

Ihre Strategie ist jetzt eingerichtet. Es können nun die möglichen Gewinne und Verluste für die geladene Periode angezeigt werden. Weiterhin können die Parameter der Strategie optimiert werden, damit sie stabiler wird oder eventuell zusätzliche Gewinne einbringt.

# *Bewertungszeitraum*

 $\rightarrow$  Um ein Backtesting durchführen zu können, müssen Sie das Feld "Backtest-Felder anzeigen" aktivieren.

Danach werden Sie das Fenster mit dem Auswertungszeitraum sehen können. Der Auswertungszeitraum ist die Basis jeder der nachstehenden Analysewerkzeuge. Jede Veränderung des Auswertungszeitraums nimmt direkten Einfluss auf die Ergebnisse der Analysewerkzeuge.

- $\rightarrow$  Sie müssen den Auswertungszeitraum festlegen, für den das Ergebnis der Strategie berechnet wird. Klicken Sie dazu auf eines der folgenden Symbole.
- Definiert den aktuellen Zoom-Ausschnitt des MasterCharts zum Bewertungszeitraum.
- Zoomt im MasterChart auf den gerade eingestellten Bewertungszeitraum.
- Setzt den Bewertungszeitraum auf alle geladenen Daten.
- $\rightarrow$  Die Option "Rest" können Sie verwenden, wenn Sie von dem aktuellen, ggf. eingeschränkten Zeitraum, den Rest kurzfristig analysieren möchten. Nach dem Aktivieren wird sich die Checkbox von alleine wieder deaktivieren.
- $\rightarrow$  Klicken Sie auf "Einfrieren", dann bedeutet das, dass keine neuen Ticks in die Analyse aufgenommen werden. Eingehende Ticks werden geblockt bzw. gepuffert.

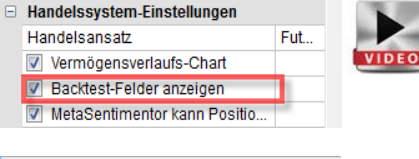

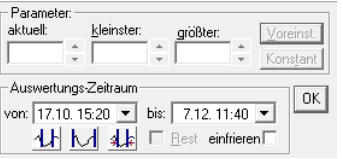

ИJ

ИE

M

 $\square$  Rest

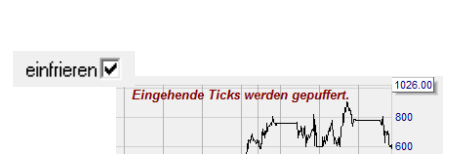

Hinweis: Die Felder "Parameter" sind hier nicht relevant. Diese werden in dem Kapitel "Optimierung" erklärt.

# *InfoLeiste*

 $\rightarrow$  Um das Ergebnis der Strategie anzuzeigen, öffnen Sie folgendermaßen die InfoLeiste:

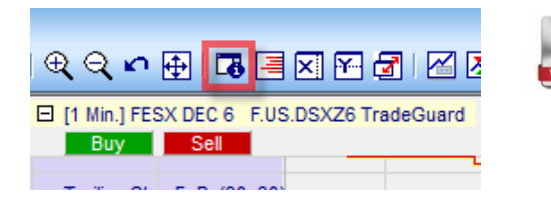

Die InfoLeiste wird auf der rechten Seite Ihres Bildschirms angezeigt. Unten werden drei Registerkarten angezeigt: Daten Sentis Eval

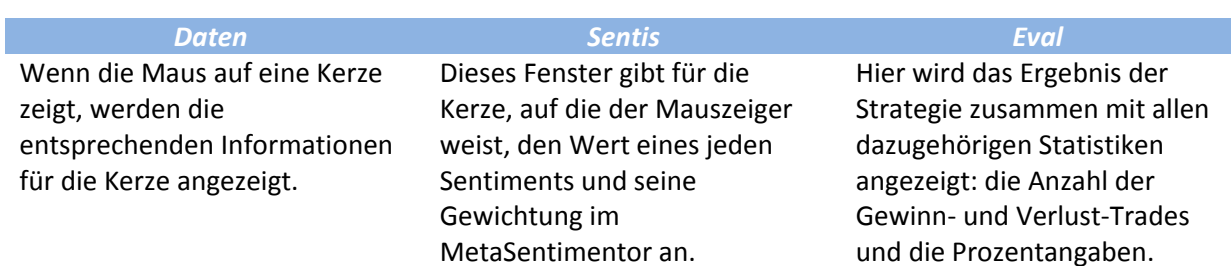

Hier das Ergebnis der letzten 100 Trading-Tage für die Strategie:

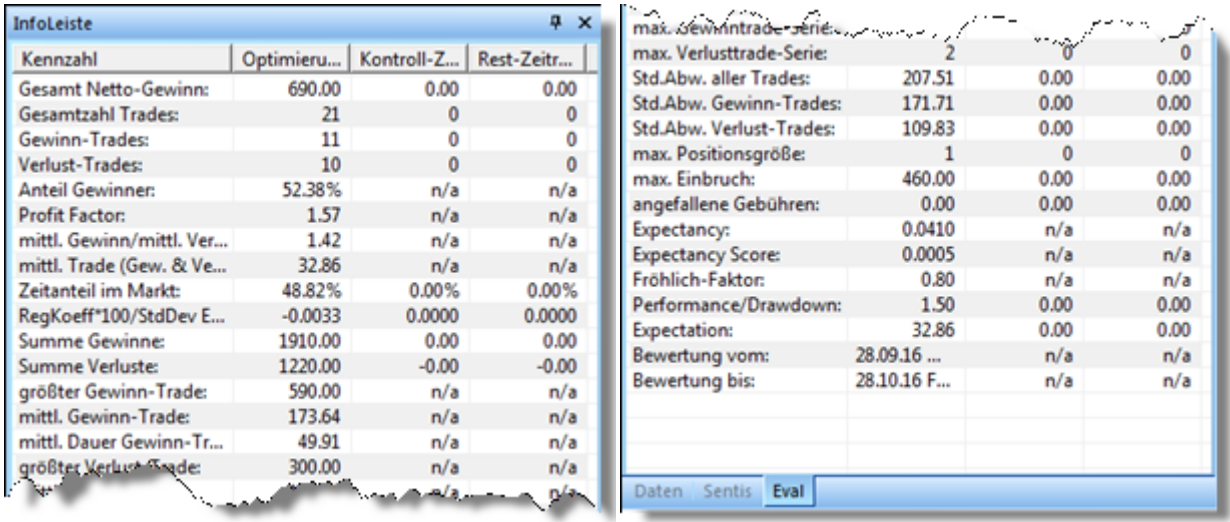

Die Strategie hat einen Netto-Gewinn in Höhe von 690€ erwirtschaftet. In dem festgelegten Zeitraum gab es 11 Gewinn-Trades zu 10 Verlust-Trades, was ein Verhältnis von 52.38 % bringt. Der größte Gewinn-Trade erbrachte 590 €. Der Durchschnitt aller Gewinn-Trades lieg bei 173,64€. Die Summe aller Verluste beträgt 1220€ und der Gewinne 1910€, was uns zu dem Profit Factor von 1.57 (Summe aller Gewinne/Summe alles Verluste) führt.

Die restlichen Parameter geben genauere Informationen zur statistischen Analyse der Strategie wieder.

Informationen und Erklärungen zu den einzelnen Begriffen, finden Sie in dem [NanoTrader Handbuch](http://www.fipertec.de/NanoTrader/NanoTrader_TradingSystems_DEU.pdf)  ["Handelssysteme".](http://www.fipertec.de/NanoTrader/NanoTrader_TradingSystems_DEU.pdf)

# *Equity-Fenster (Vermögensverlaufs-Chart)*

Das Equity-Fenster spiegelt die Entwicklung Ihres Kontostandes seit dem ersten Signal wider. Wenn der Kurvenverlauf unregelmäßig ist, ist die Strategie nicht stabil und nicht vertrauenswürdig genug. Am besten ist eine regelmäßige steigende Kurve. Die Strategie ist dann zuverlässiger.

Das Equity-Fenster zeigen Sie folgendermaßen an: Öffnen Sie die DesignerLeiste, wählen Sie die Option "Vermögensverlaufs-Chart".

So sieht dann das Equity-Fenster der Strategie aus. Es zeigt uns die Entwicklung des Kontostandes im Bezug auf die Ergebnisse der Strategie an, so wie den numerischen Gesamt Netto-Gewinn im oberen Bereich des Charts.

# *Detailbericht*

Der NanoTrader bietet einen detaillierten Bericht zu den Trades, die anhand des durchgeführten Backtests in dem eingestellten Zeitraum ausgeführt worden wären.

→ Dieser Bericht kann über die DesignerLeiste abgerufen werden. Klicken Sie dazu auf folgendes Symbol:

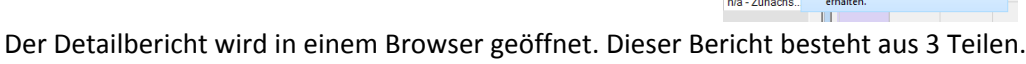

Hinweis: Vor dem Klicken auf das Symbol "Report", sollte der MetaSentimentor in der DesignerLeiste angeklickt und damit ausgewählt werden, dadurch werden im Report die Trades und Statistiken des gesamten Systems gezeigt!

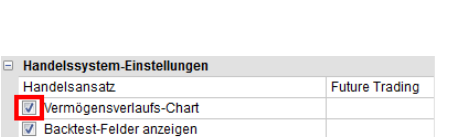

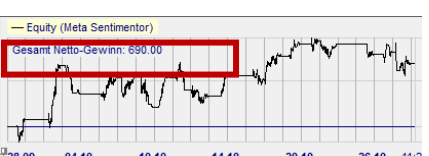

MetaSentimentor kann Positionen schließen

Handelsansatz

**V** Kaufpositionen **Nerkaufpositionen** Weitere Einstellungen

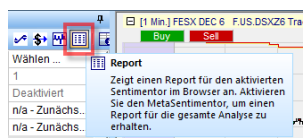

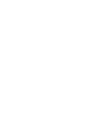

#### *Kopfzeile Hauptteil Schluss*

Datum und Uhrzeit des Berichts, Name der Studie, Sentimentor für den der Bericht angezeigt wird, Herangehensweise und Bewertung.

Alle Trades mit Datum und Uhrzeit. Weiterhin wird der Grund für das Schließen der Position angezeigt sowie der entsprechende Gewinn und Verlust. In der letzten Spalte (Konto) werden die kumulierten Gewinne/Verluste angezeigt.

An dieser Stelle werden alle Informationen aufgeführt, die im Fenster "Infobar" enthalten sind.

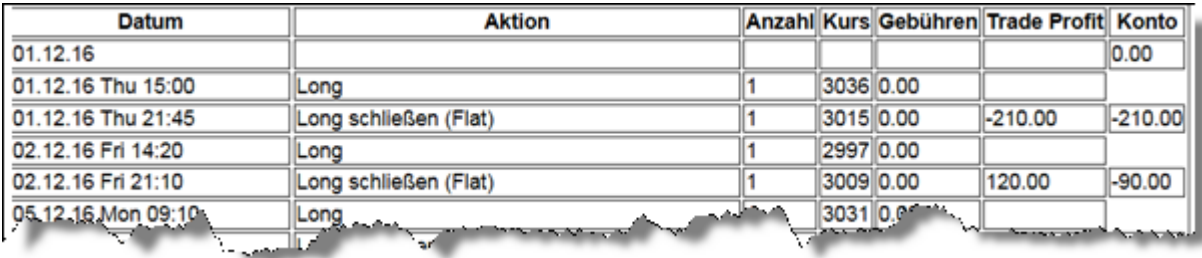

# *Performance Histogramm*

Die Verluste und Gewinne des gewählten Zeitraums können als Histogramm angezeigt werden. Klicken Sie dazu in der DesignerLeiste auf das folgende Symbol: 圏

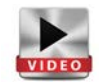

400

300

200

100 n - $\mathbf{0}$ 

 $-100$ 

12:12:16 11:40:00

Diese können das Histogramm auch **Trades** nach Excel exportieren und 400 aufbereiten. 300 200  $100$ Sie können verschiedene  $\overline{0}$ 

Betrachtungsebenen wählen: Trade, Tag, Woche etc.

#### $-100$ 12.16 19:54:00 12.16 11:12:00 07.12.162110000 12.16 08 28:00 12.16 17:44:00 09.12.15 2338:00 12.15 17:00:00 12.15 09:19:00 gi 采 g

# *Evaluator-Einstellungen*

→ Wählen Sie in der DesignerLeiste bei Handelsansatz die Option "Future Trading".

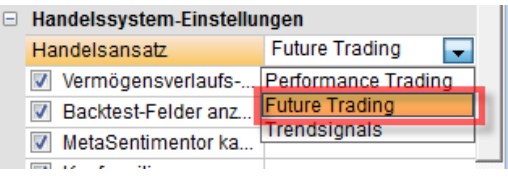

"Future Trading" = Die erzeugten Signale bilden eine Folge von Kauf/Verkauf-

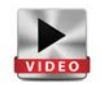

Transaktionen. Transaktionskosten sowie Slippage beeinflussen das Ergebnis. Der Gewinn eines Trades basiert auf der absoluten Differenz zwischen Einstiegs- und Ausstiegspreis multipliziert mit dem kontraktspezifischen Punktwert. Die Anzahl der gehandelten Kontrakte ist konstant.

Mit jedem Handelsansatz ist ein sogenannter Evaluator verbunden. Im Evaluator werden die Einstellungen vorgenommen, die präzise festlegen, wie ein Signal in eine Handelsaktion umgesetzt wird, wie die Slippage zu berechnen ist, etc. Das Fenster der Evaluator-Einstellungen enthält drei Registerkarten. Dazu gehören **Future Trading**, **System Restriktionen** und **Kontrollzeitraum**. Die Evaluator-Einstellungen werden durch folgendes Symbol in der DesignerLeiste aufgerufen.

Alternativ können Sie die Evaluator-Einstellungen auch über einen Doppelklick auf "Weitere Einstellungen" in der DesignerLeiste aufrufen.

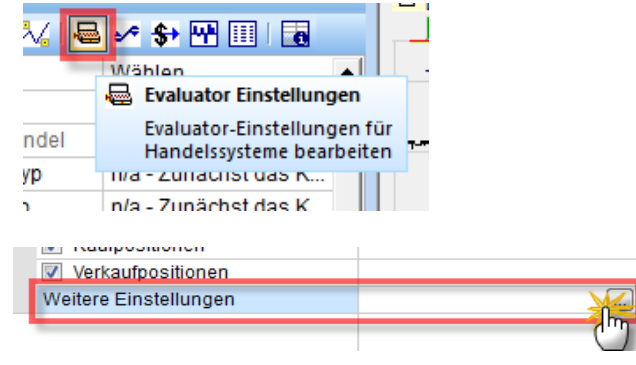

#### *Registerkarte "Futures Trading"*

Hier eingetragene Einstellungen wird der NanoTrader während des Backtests berücksichtigen. In diesem Fenster können Sie folgende Informationen ergänzen:

- Wert pro Punkt
- Gebühr pro Kontrakt
- **Slippage**
- **Margin**

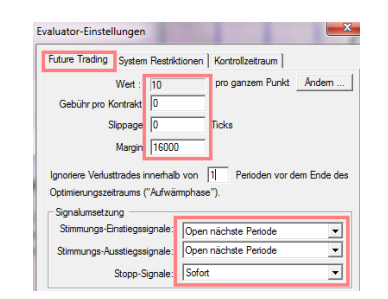

Zusätzlich können Sie hier die Signalumsetzung für Einstiegs-, Ausstiegs-und Stop-Signale festlegen. Die im Screenshot oben gezeigte Einstellung gehört mit zu den realistischen Einstellungen.

**Hinweis:** Wann immer im Backtest eine Wahlmöglichkeit besteht, wird NanoTrader das finanziell schlechtere Szenario wählen. NanoTrader nimmt nicht an, dass der Markt für Sie arbeitet. Wenn beispielsweise die historischen Daten für einen 60-Minuten Chart aussagen, dass in einer Periode sowohl der Preis für eine Gewinnziel-Order als auch für eine Stop-Loss-Order erreicht wurde, unterstellt NanoTrader, dass zuerst die Stop-Loss-Order ausgeführt wurde.

#### *Registerkarte "System Restriktionen"*

Über diese Registerkarte konfigurieren Sie die Bewertungsweise der Strategie. Es können verschiedene Bewertungsansätze von der Gesamtperformance (Gesamtgewinn/Gesamtverlust) über den Prozentsatz der profitablen Trades, der durchschnittlichen Gewinne bis hin zum Fröhlich-Faktor gewählt werden.

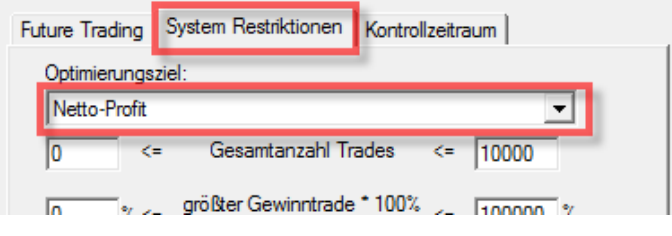

Mit dem Optimierungsziel wird das Kriterium der Optimierungsberechnung angegeben. Wenn Sie beispielsweise "Netto-Profit" wählen, werden Parameter gesucht, mit denen eine bessere Performance (maximaler Gewinn) im gewählten Zeitraum gefunden werden kann. Die Ergebnisse werden in absteigender Reihenfolge angezeigt.

Es ist ebenfalls möglich, keine Beschränkungen festzulegen. Klicken Sie dazu einfach auf die Schaltfläche "Keine Restriktionen". Wenn Sie Restriktionen für das Trading festlegen, werden diese bei der Berechnung der Optimierung verwendet.

Wenn Sie beispielsweise für den maximalen Einbruch den Wert 500 angeben, werden bei der Optimierung nur die Ergebnisse angezeigt, die einen maximalen konsekutiven Verlust von 500 Einheiten zulassen.

#### *Registerkarte "Kontrollzeitraum"*

Mit dem System können Sie einen Kontrollzeitraum festlegen, der als Prozentsatz des gesamten Bewertungszeitraums festgelegt wird. Der Bewertungszeitraum beträgt beispielsweise 100 Tage und Sie geben 25 % als Kontrollzeitraum an. Es erfolgen dann also zwei Optimierungsberechnungen: für die ersten 75 Tage und für die letzten 25 Tage.

Die hier einzugebenden Parameter sind mit denen der vorangehenden Registerkarte vergleichbar.

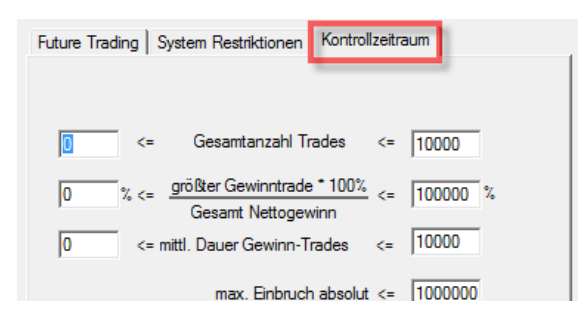

# <span id="page-20-0"></span>**6. Optimierung der Strategie**

Sobald die Komponenten Ihrer Handelsidee zusammengestellt sind, stellt sich die Frage, ob die Einstellungen optimiert werden können – einfach um sicherzugehen, aus der Handelsidee das Beste herauszuholen. Es ist geradezu unmöglich, dies aufgrund der unzähligen Parameterkombinationen manuell zu tun. Je mehr Bestandteile und Parameter die Strategie beinhaltet, um so komplexer wird die Suche nach Optimierungsansätzen. Die im NanoTrader implementierte Optimierungstechnologie nimmt diese Arbeit ab. Sie dürfte die flexibelste und schnellste sein, die derzeit am Markt verfügbar ist. Auf einfache und performante Weise kann selbst durch komplexe Optimierung die Handelsidee im Detail ausgefeilt und verbessert werden. Stabilität und Robustheit sollten bei jeder Optimierung im Fokus des Anwenders stehen.

# *Grundinformationen*

Die Optimierung erfolgt überwiegend

- in Anlehnung an das Optimierungsziel, auch Zielfunktion genannt (z.B. Netto-Profit).
- im Rahmen der Min.-Max. Einstellungen der einzelnen Parameter in der DesignerLeiste (z.B. 0 bis 100 beim Stop Long: Ticks des Trailing Stops).
- auf Basis des aktuellen Bewertungszeitraums (z.B. 7.4.-16.7. für 100 Tage geladene historische Daten).

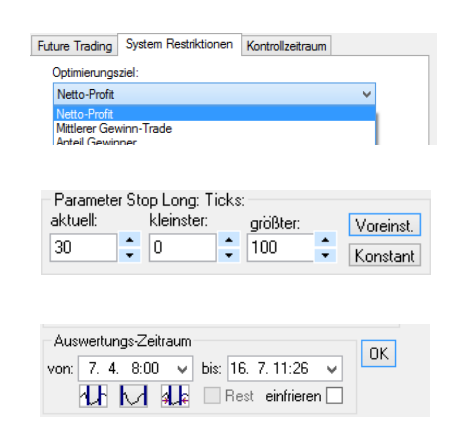

(Weitere Restriktionen und andere Einflüsse werden im Folgenden außer Acht gelassen.)

In den weiteren Ausführungen ist der "Netto-Profit" die Zielfunktion. Sie ist auch die Standardeinstellung des NanoTraders im Fenster Evaluator-Einstellungen. Der NanoTrader erlaubt diesbezüglich Optimierungen auf drei Ebenen:

- Parameter (z.B. Stop Long innerhalb des Trailing Stops)
- Sentimentor (z.B. Trailing Stop)
- Gesamtes Handelssystem

Es gibt *keine* Beschränkung in der Anzahl der Parameter, die ein System haben kann.

Aufgrund der Vielzahl der Kombinationsmöglichkeiten je Ebene bietet der NanoTrader unterschiedliche Varianten bei der Suche nach Optimierungen.

#### **Parameter**:

Ein einzelner Parameter wird üblicherweise mittels vollständiger Suche bzw. "Alle Kombinationen für aktiven Parameter" optimiert.

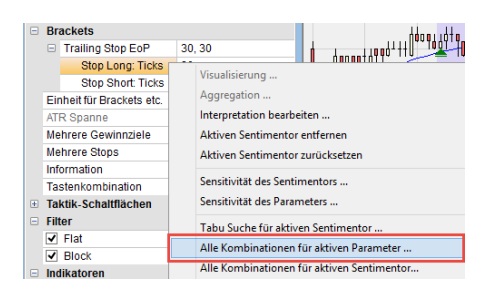

Seite **21** von **34**

#### **Sentimentor:**

Die vollständige Suche wird auch auf der Ebene eines einzelnen Sentimentors unterstützt. Hier bietet sich zusätzlich auch die "Tabu-Suche für aktiven Sentimentor" an, die aufgrund eines heuristischen Allogrithmus in kurzer Zeit sehr gute Ergebnisse ermittelt.

#### **Gesamtes Handelssystem**

Auf der Ebene des MetaSentimentors kann die Tabu-Suche für das gesamte Handelssystem durchgeführt. (Für alle nicht fixierten Parameter in der DesignerLeiste!)

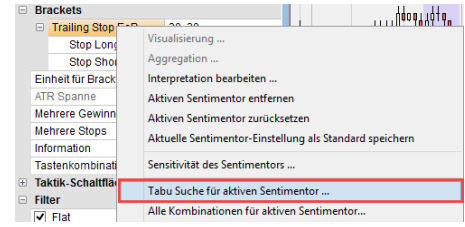

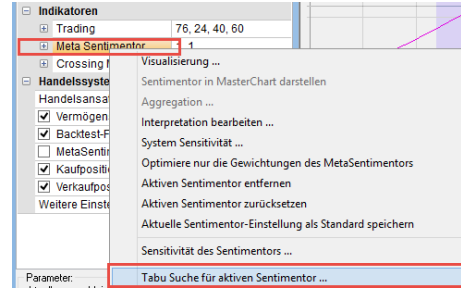

# *Fixieren von Parametern und Sentimentoren*

Bevor Sie mit der Optimierung beginnen, sollten Sie festlegen, was bei der Optimierung ausgeschlossen werden soll. Sie können sowohl

- einzelne Parameter als auch
- komplette Sentimentoren

während der Optimierung nicht berücksichtigen, um deren Einstellungen beizubehalten.

Fixieren von Parametern:

Um einen einzelnen Parameter zu fixieren, klicken Sie den zu fixierenden Parameter in der DesignerLeiste an und drücken dann im Anzeigefeld auf den Button "Konstant".

Fixieren von Sentimentoren:

Um einen Sentimentor zu fixieren, klicken Sie mit der rechten Maustaste auf den zu fixierenden Sentimentor in der DesignerLeiste und wählen dann "Aktiven Sentimentor fixieren".

#### **Achtung**:

Es ist nicht erforderlich, die "Trading"-Parameter des MetaSentimentors zu variieren. Hiermit verändern Sie elementare Grundlagen des Handelssystems. Die Gefahr der Überoptimierung ist immens. Fixieren Sie aus diesem Grund den Bereich "Trading", damit dessen Parameter durch die Optimierung nicht beeinflusst werden. Wählen Sie dazu über die rechte Maustaste "Aktiven Sentimentor fixieren".

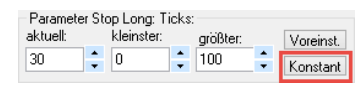

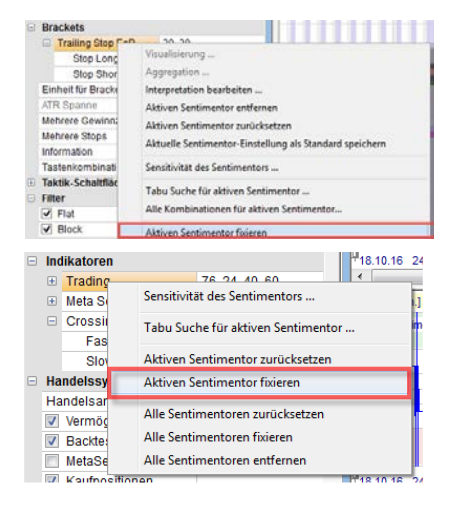

Wichtiger ist in diesem Zusammenhang, dass Sie eher die Intervalle (Min.-Max) der einzelnen Parameter im Anzeigefeld modifizieren, um ein besseres Ziel zu erreichen. Sie erweitern oder reduzieren damit den Zielbereich und nicht das eigentliche Ziel.

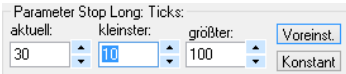

Ebenso können Sie den MetaSentimentor fixieren. Dieser Vorgang ist für jeden Parameter zu wiederholen.

Achtung: Mit der Option "Aktiven Sentimentor fixieren" werden sämtliche Parameter eines Indikators fixiert. Mit der Schaltfläche "Konstant" hingegen wird nur ein Parameter fixiert.

# *Optimierungsbereiche eines Parameters*

Es wird am Beispiel des Trailings Stops die Optimierung eines einzelnen Parameters gezeigt. Der Trailing Stop beinhaltet insgesamt zwei Parameter, den "Long Stop" und "Short Stop". Diese können Sie einzeln optimieren. Wir optimieren im Folgenden den "Long Stop".

Klicken Sie in der DesignerLeiste auf den Parameter "Long Stop" und überprüfen Sie im Anzeigefeld, ob Sie die Intervalle für den kleinsten und größten Wert des "Long Stop" anpassen wollen. Überschreiben Sie die Werte oder nutzen Sie die Pfeiltasten.

 $\rightarrow$  Klicken Sie anschließend mit der rechten Maustaste auf den Parameter "Long Stop" die Option "Alle Kombinationen für aktiven Parameter".

Es öffnet sich der Optimierungsdialog. In der Kopfzeile sehen Sie für welche Aktion die Optimierung geplant ist.

Er besteht aus folgenden wesentlichen Bereichen

- Start / Stop
- Abbruchkriterium
- Animation
- Fortschrittskontrolle
- Optimierungshistorie

#### **Start / Stop:**

Über diese beiden Knöpfe können Sie die Optimierung starten und stoppen bzw. abbrechen. In der Titelzeile des Optimierensdialogs wird während der Optimierung der Startzeitpunkt angegeben und nach Beendigung die verwendete Laufzeit.

#### **Abbruchkriterium:**

Dieses setzt sich optional aus einer Kombination aus Laufzeitbegrenzung (max. Zeit) und einer Art "Rundenzähler" (max. Runden) zusammen, der kontinuierlich während des Optimierungsprozesses hochgezählt wird. Die jeweilige Checkbox aktiviert das Abbruchkriterium. Wird kein

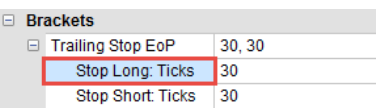

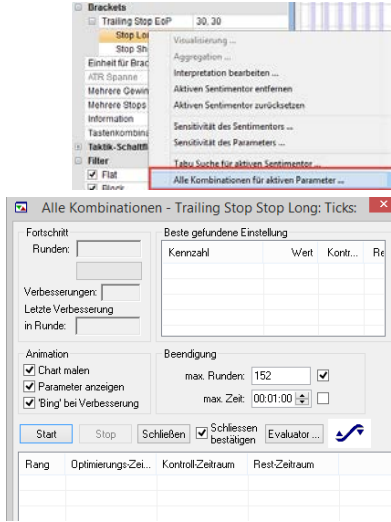

Abbruchkriterium gewählt, so läuft das Verfahren, bis der Stop-Knopf aktiviert wird (Tabusuche) oder der Suchraum komplett abgearbeitet wurde.

#### **Animation:**

Mittels der Checkbox "Chart malen" kann der jeweils optimierte Sentimentor auch grafisch im Chart dargestellt werden. Weiterhin erlaubt die Checkbox "Parameter anzeigen" die Anzeige der jeweiligen Parameterkombination im Designerdialog. Die Ausgabe eines akustischen Signals bei Ermittlung einer verbesserten Einstellung wird über "Bing" bei Verbesserung-Checkbox eingestellt. Das Ändern aller Animationsoptionen ist auch während der laufenden Optimierung möglich! Wenn Sie das Häkchen vor "Chart malen" und "Parameter anzeigen" entfernen, beansprucht die Optimierung weniger Systemressourcen.

#### **Fortschrittskontrolle:**

Die Runden sind eine Art interner "Rundenzähler", der kontinuierlich erhöht wird. Die Prozentangabe und der Fortschrittsbalken geben den bisher verbrauchten Anteil bezogen auf den Gesamtaufwand an. Die Anzahl aller verbesserten Einstellungen seit Beginn der Optimierung wird im "Verbesserungen"-Feld angezeigt. Die Runde, in der zuletzt eine Verbesserung erzielt wurde, wird im "Letzte Verbesserung in Runde"-Feld dargestellt.

#### **Optimierungshistorie:**

Im unteren Teil des Optimierendialogs wird eine Historie der jeweils verbesserten Einstellungen geführt.

Im Bild rechts sehen Sie ausgehend von einem "Netto-Profit" von 2830€ insgesamt vier Verbesserungen. Das beste gefundene Ergebnis führt zu 3240€ nach 91 Runden.

Durch Klick auf eine Zeile wird die entsprechende Einstellung aktiviert und die Signale, Kennzahlen und Charts werden entsprechend dargestellt. Sie können das Ergebnis über die rechte Maustaste speichern.

In der DesignerLeiste werden Ihnen dann für den "Long Stop" die neuen optimierten Parametereinstellungen angezeigt.

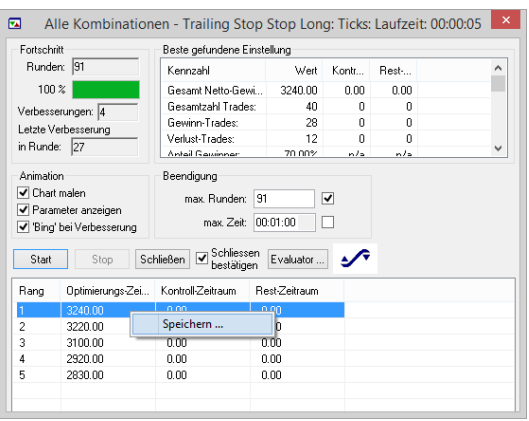

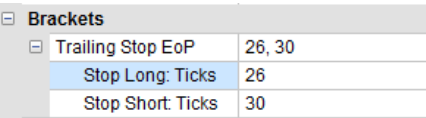

#### *Optimierungsbereiche eines Sentimentors*

Es soll nur ein Indikator optimiert werden, z.B. der Crossing MA. Dazu fixieren Sie die restlichen Bestandteile der Strategie wie oben erläutert.

→ Wählen Sie nun in der DesignerLeiste den Crossing MA mit der rechten Maustaste aus, und klicken Sie auf das "Tabu-Suche für aktiven Sentimentor".

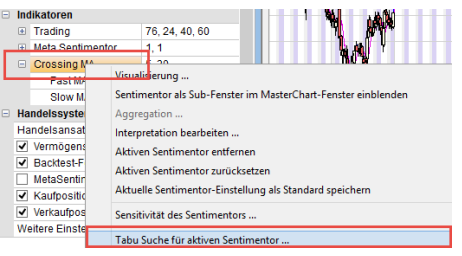

Seite **24** von **34**

Es öffnet sich wieder der Optimierungsdialog. Aufbau und Funktionsweise sind analog wie bei der

Optimierung von einzelnen Parametern, siehe oben. Im Bild rechts sehen Sie ausgehend von einem "Netto-Profit" von 1540€ insgesamt 4 Verbesserungen. Das beste gefundene Ergebnis führt zu 3160€ nach 250 Runden in einer Laufzeit von 10 Sekunden.

Durch Klick auf eine Zeile wird die entsprechende Einstellung aktiviert und die Signale, Kennzahlen und Charts werden entsprechend dargestellt. Sie können das Ergebnis über die rechte Maustaste speichern. In der DesignerLeiste werden Ihnen dann für den Crossing MA die neuen optimierten Parametereinstellungen angezeigt.

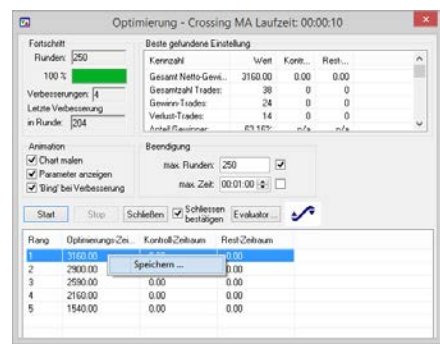

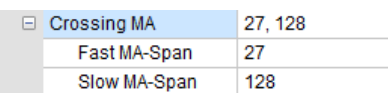

# *Optimierungsbereiche einer Handelsstrategie*

Alle Parameter eines Handelssystems werden optimiert, wenn der MetaSentimentor für die Optimierung ausgewählt wird.  $\equiv$  Indikatoren

→ Wählen Sie nun in der DesignerLeiste den MetaSentimentor mit der rechten Maustaste aus und klicken Sie auf "Tabu-Suche für aktiven Sentimentor".

Es ist nicht notwendig, eine besonders gute Ausgangseinstellung manuell finden zu wollen – die Tabu Suche wird i.a. in deutlich kürzerer Zeit eine bessere Einstellung finden.

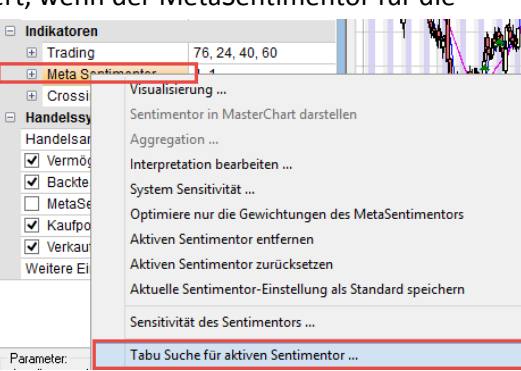

Es öffnet sich wieder der Optimierungsdialog. Aufbau und Funktionsweise sind analog wie bei der Optimierung von einzelnen Parametern Sentimentoren, siehe oben.

Durch Klick auf eine Zeile wird die entsprechende Einstellung aktiviert und die Signale, Kennzahlen und Charts werden entsprechend dargestellt. Sie können das Ergebnis über die rechte Maustaste speichern. In der DesignerLeiste werden Ihnen dann für das Handelssystem alle neuen optimierten Parametereinstellungen angezeigt.

Achtung: Der NanoTrader-Optimierer ist "lediglich" eine unersetzliche Hilfe beim Auswählen der besten Parameterkombination für die Handelsidee, die *Sie anhand der Sentimentoren und der Parameter-Wertebereiche definiert haben*. NanoTrader ermöglicht Ihnen eine ungeheure Flexibilität bei der Erstellung eines Systems, aber es sind immer Sie, der den kreativen Prozess steuert. Verwenden Sie die Optimierungsmöglichkeiten gewissenhaft und wohl dosiert. Sie sollten jederzeit vermeiden, das Handelssystem zu "überoptimieren".

#### *Zurücksetzen eines Parameter, Sentimentors oder Handelssystems*

Sollten Sie die gefundenen neuen Einstellungen nicht übernehmen wollen, dann haben Sie die Möglichkeit auf verschiedenen Ebenen die neuen Parameterkombinationen auf deren Standard zurückzusetzen.

Sie können dies auf folgenden Ebenen tun

- Parameter (z.B. Stop Long innerhalb des Trailing Stops)
- Sentimentor (z.B. Trailing Stop)
- Gesamtes Handelssystem

#### **Parameter:**

 $\rightarrow$  Durch Betätigen des "Voreinstellung"-Knopfes wird ein Parameter auf seine Grundeinstellung zurückgesetzt. Klicken Sie dazu auf den Parameter in der DesignerLeiste und dann im Anzeigefeld auf "Voreinst."

#### **Sentimentor:**

 $\rightarrow$  Rechtsklicken Sie auf einen Sentimentor und wählen dann "Aktiven Sentimentor zurücksetzen", so werden alle Parameter des aktiven Sentimentors auf ihre jeweilige Grundeinstellung zurückgesetzt.

#### **Handelssystem**:

 $\rightarrow$  Rechtsklicken Sie auf einen Sentimentor und wählen dann "Alle Sentimentoren Zurücksetzen", so werden alle Parameter der Sentimentoren sowie des aktuellen Handelsansatzes auf ihre jeweiligen Grundeinstellungen zurückgesetzt.

**Achtung**: Überprüfen Sie Ihre Optimierungsergebnisse mittels der vorgestellten Analysewerkzeuge.

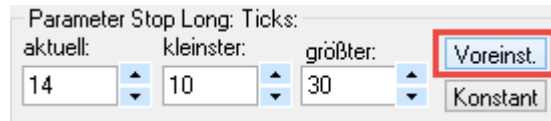

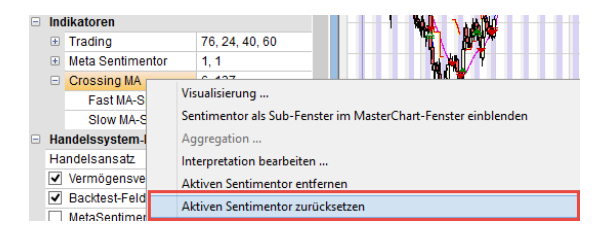

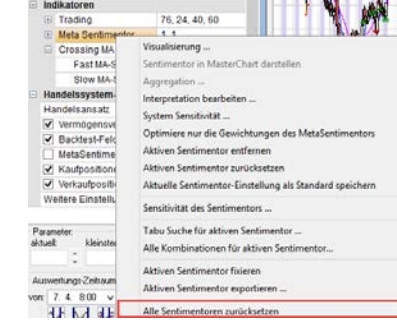

# <span id="page-26-0"></span>**7. Sensitivitätsanalyse**

Für die Beurteilung einer Analysen-Einstellung ist es oftmals interessant, über die sogenannte Sensitivität Aufschluss zu bekommen. Mit anderen Worten: "Wie stark ändert sich das Ergebnis, wenn ein Parameter leicht verändert wird." Robust und stabil ist eine Strategie, wenn kleinste Modifikationen nicht zu massiven Veränderungen des Gesamtergebnisses führen. NanoTrader kann die Sensitivität automatisch ermitteln und visualisieren.

# *Grundlagen*

Die Sensitivitätsanalyse ist wie der Name schon sagt eine Empfindlichkeitsanalyse. Sie geht der Kernfrage nach, wie empfindlich die Kennzahlen auf kleinste Veränderungen der Parameter reagieren. Das Ergebnis der Sensitivitätsanalyse soll somit ausweisen, welche optimierten Trading-Lösungen es verdient haben, dauerhaft in der Strategie implementiert zu werden. Dies haben nur die Ergebnisse verdient, die nicht auf kleinste Modifikationen mit massiven Veränderungen reagieren. Positiv bewertet werden Parameter, Sentimentoren und Handelssysteme, die konstant verlaufen und keine Spitzen und Ausreißer aufweisen. Dies sind Indizien für unzuverlässige Zufallsergebnisse und bergen die Gefahr der Überoptimierung.

Der NanoTrader erlaubt die Sensitivitätsanalyse auf drei Ebenen:

- Parameter (z.B. Stop Long innerhalb des Trailing Stops)
- Sentimentor (z.B. Trailing Stop)
- Gesamtes Handelssystem

# *Sensitivitätsanalyse eines Parameters*

Es wird nur der aktive Parameter untersucht, wobei sein gesamter Wertebereich verwendet wird.

→ Klicken Sie für die Sensitivitätsanalyse mit der rechten Maustaste auf den gewünschten Parameter und wählen dann die Option "Sensitivität des Parameters...".

Im unteren Bereich der DesignerLeiste öffnet sich das Anzeigefeld mit dem Wertebereich für diesen Parameter. Zu erkennen sind die aktuelle Einstellung sowie das Intervall mit der kleinsten und größten Einstellung angezeigt.

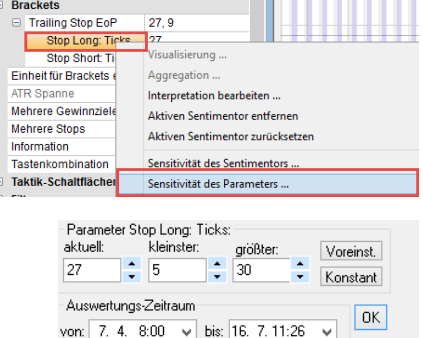

4 M M 4 Pest einfrieren

Es öffnet sich das Fenster für die Sensitivitätsanalyse dieses Parameters.

Die Y-Achse zeigt den jeweiligen Netto-Gewinn, der sich für die verschiedenen Parametereinstellungen ergibt. (Die Y-Achse variiert je nach Optimierungsziel. Hier ist es "Netto-Profit".)

Die X-Achse zeigt den Wertebereich an, den der Parameter annehmen kann.

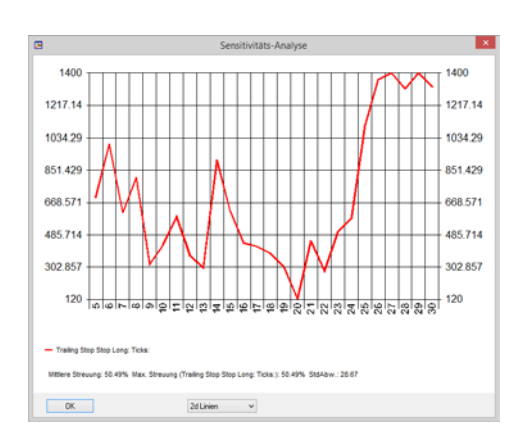

Dieser Wertebereich entspricht dem Wertebereich des Anzeigefeldes in der DesignerLeiste (siehe oben). Sie können diesen auch ändern und sich dazu das Ergebnis anzeigen lassen. Im Beispiel waren es Kleinster = 5 und Größter = 30.

Im Screenshot sieht man, dass der höchste Netto-Gewinn im Bereich von 27 liegt. Bei Veränderungen des Parameters nach unten entstehen Spitzen und größere Veränderungen auf den Netto-Gewinn (Optimierungsziel). Weniger Reaktion auf Veränderungen des Parameters erfolgt bei aufsteigenden Veränderungen. Hier bildet sich im Grunde ein Plateau, das auf stabile Einstellungen hindeutet.

Als Gegenbeispiel sei rechts eine Sensitivitätsanalyse eines Stop Short für den Trailing Stop gezeigt. Hier zeigt zwar der Wert 9 für diesen Parameter den höchsten Netto-Gewinn. Kleinste Veränderung beim Verringern oder Erhöhen des Wertes verursachen starke Einbrüche auf den Netto-Gewinn. Dies weist eher auf eine instabile Einstellung hin.

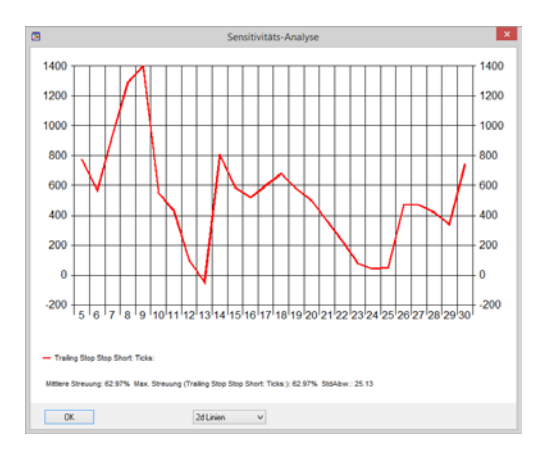

**Hinweis:** Die Sensitivität eines Parameters ist vom Umfeld abhängig und damit von allen Faktoren der Studie. Wenn Sie einen anderen Parameter verändern, verändern sich daher auch die Ergebnisse der Sensitivitätsanalyse.

# *Sensitivitätsanalyse eines Sentimentors*

Neben der Sensitivität eines einzelnen Parameters können Sie auch die Sensitivität eines gesamten Indikators, Stops etc. testen. D.h. Sie können testen, wie sich das Gesamtergebnis verändert, wenn Sie allen Parametern des Sentimentors andere Werte zuweisen.

 $\rightarrow$  Klicken Sie für die Sensitivitätsanalyse mit der rechten Maustaste auf den gewünschten Sentimentor und wählen dann die Option "Sensitivität des Sentimentor" aus.

Hier werden Ihnen alle Parameter des Sentimentors angezeigt.

Die X-Achse zeigt Werte von -10 bis 10. 1 zeigt das Ergebnis an, das sich ergibt, wenn Sie den Wert des Parameters um eins erhöhen.

-1 zeigt das Ergebnis an, das sich ergibt, wenn Sie den Wert des Parameters um 1 verringern.

0 gibt demnach das aktuelle Ergebnis an.

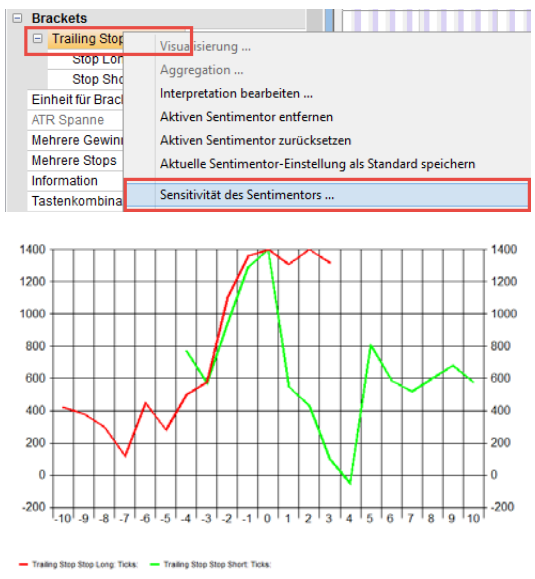

Mittere Streuung: 33.84% Max. Streuung (Trailing Stop Stop Short: Ticks:): 38.16% StdAbw.: 31.12

Dort wo die Parameter in der Gesamtschau am gleichförmigsten und ohne Spitzen verlaufen, erscheinen die Einstellungen am stabilsten.

**Hinweis:** Durch die Sensitivitätsanalyse können auch Rückschlüsse auf die Stabilität des Indikators gezogen werden. Weist die Kurve eine Spitze auf, die weit von den anderen Werten entfernt ist, deutet dies darauf hin, dass dieses Ergebnis eine Ausnahme sein könnte und sich das Ergebnis unter anderen Umständen eher nicht erwarten lässt.

Weist die Kurve hingegen ein Plateau auf, kann das ein Hinweis darauf sein, dass die Ergebnisse dieses Indikators insgesamt stabiler und verlässlicher sind.

# *Sensitivitätsanalyse eines gesamten Handelssystem*

 $\rightarrow$  Klicken Sie für die Sensitivitätsanalyse mit der rechten Maustaste auf den MetaSentimentor und wählen dann die Option "System Sensitivität" aus.

Hier werden Ihnen alle Parameter des Sentimentors angezeigt.

Die X-Achse zeigt Werte von -10 bis 10. 1 zeigt das Ergebnis an, das sich ergibt, wenn Sie den Wert des Parameters um eins erhöhen. -1 zeigt das Ergebnis an, das sich ergibt, wenn Sie den Wert des Parameters um 1 verringern. 0 gibt demnach das aktuelle Ergebnis an.

Nicht berücksichtigt werden unter anderem Parameter, die fixiert sind oder auf "0" stehen.

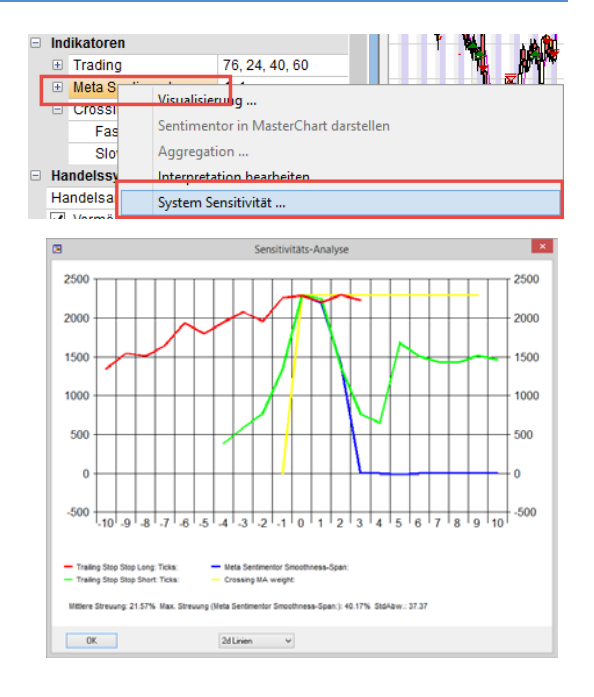

Dort wo die Parameter in der Gesamtschau am gleichförmigsten und ohne Spitzen verlaufen, erscheinen die Einstellungen am stabilsten.

# <span id="page-30-0"></span>**8. Tipps und Tricks**

Hier finden Sie einige Tipps, aufgrund der am häufigsten gestellten Fragen rund ums Backtesting.

# *Stops und Target in derselben Kerze...*

Beim Laden der historischen Daten für eine bestimmte Aggregation lädt der Computer für jedes Intervall 5 verschiedene Daten: Open, Close, High, Low, Volume. Wenn Ihre Studie einen schützenden Stop und ein Profit-Target enthält und beide Brackets in derselben Kerze berührt werden, berücksichtigt die Plattform den Ausstieg aus der Position, die zum schlechteren Ergebnis führt und wählt für den Anwender somit das konservativere Verhalten.

Dies gilt auch für Ausstiege auf der Grundlage von Indikatoren.

# *Definieren eines Datenfilters*

Es kommt bei einigen Kontrakten vor, dass vorbörsliche Daten in der Plattform ankommen, wenn diese vor der Marktöffnung gestartet wird. Diese Daten weichen häufig stark ab. Es ist also nicht von Nutzen, dass diese Daten von der Strategie verwendet werden. Die vorbörslichen Daten werden auch in der Plattform registriert, wenn Sie Filter in Ihre Strategie integriert haben. Diese bezieht die Daten dann in die Berechnung der Indikatoren ein.

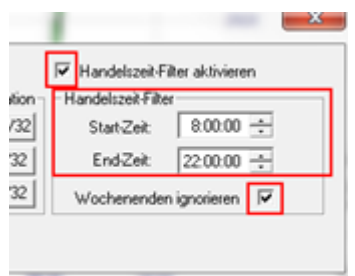

Es ist daher sehr wichtig, dass ein Filter verwendet wird, der nur die Marktdaten durchlässt. Gehen Sie dazu folgendermaßen vor:

Bitte klicken Sie rechts in Ihr Konto auf den Kontraktnamen und wählen Sie "Symbol Stammdaten". Folgendes Fenster wird dann angezeigt.

Setzen Sie dort einen Haken im Feld "Handelszeit-Filter aktivieren" und geben Sie dann die Zeitspanne an, die Sie sich anzeigen lassen möchten.

#### *Programmierung des MetaSentimentors*

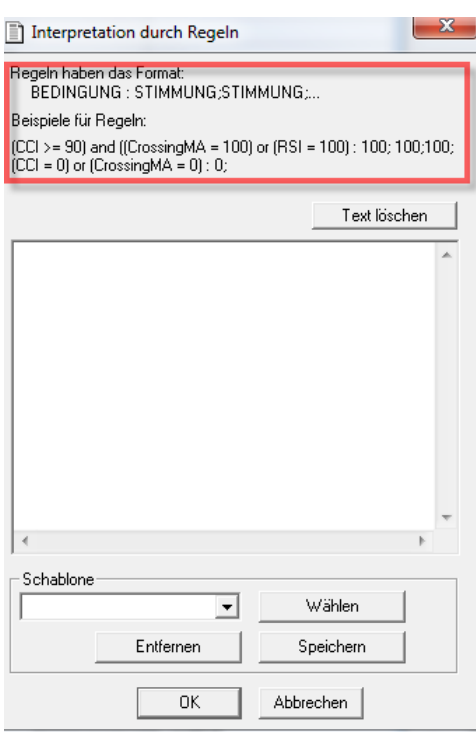

Es ist ebenfalls möglich, einen eigenen Code für den MetaSentimentor zu programmmieren. Damit können Sie dem MetaSentimentor einen bestimmten Wert zuordnen, wenn bestimmte Bedingungen erfüllt werden.

Beispiel:

- $\rightarrow$  Sie möchten beispielsweise, dass der MetaSentimentor den Wert 100 einnimmt, wenn der Crossing MA größer 90 ist ODER wenn der Moving Average größer/gleich 75 ist.
- $\rightarrow$  Sie möchten beispielsweise, dass der MetaSentimentor den Wert 0 einnimmt, wenn der Crossing MA kleiner als 30 ist UND wenn der Moving Average gleich 0 ist.

Durch einen Doppelklick auf den MetaSentimentor in der DesignerLeiste öffnet sich folgendes Fenster. In dieses Fenster können Sie Ihre Programmierung eingeben.

Im oberen Bereich des Fensters befindet sich ein Syntaxbeispiel.

# *Besonderheit Forex-Backtesting*

Im Backtesting kann immer nur mit einer Ordergröße von 1 kalkuliert werden. Unabhängig davon, welches Ordervolumen Sie in der DesignerLeiste eintragen, wird immer "1" genommen. Um realistische Ergebnisse zu erhalten, ändern Sie unter Symbol Stammdaten den Wert pro Punkt ab (1.000 für ein Micro-Lot, 10.000 für ein Mini-Lot, 100.000 für ein Standard-Lot).

Die Symbol Stammdaten können Sie über einen Rechtsklick auf den jeweiligen Kontrakt in der Kontoleiste erreichen.

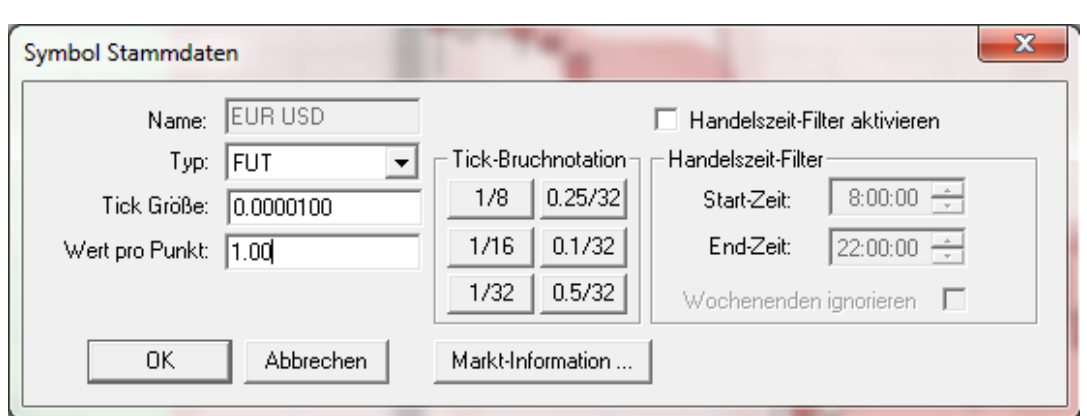

**Vorsicht**: Eine Veränderung der Interpretation ist jedoch eine **Expertenfunktion**! Achten Sie darauf, den Wert pro Punkt vor einem Live-Trade wieder auf 1 zu stellen, da der G/V Ihrer Position anhand dieser Einstellung wiedergegeben wird.

Angenommen Sie haben eine offene Position, die 10€ im Gewinn ist und Sie haben den Wert pro Punkt noch auf 1000 eingestellt, dann wird Ihnen in der Plattform statt 10€ ein Gewinn von 10.000€ angezeigt.

#### *Besonderheit Spanne/Renko und Heikin Ashi*

Bei Spanne/Renko Charts bilden die eintreffenden Ticks keine Kerzen, die die jeweiligen Zeiteinheiten darstellen. Es handelt sich um Kerzen, die nach zeitunabhängigen Regeln Kerzen formieren (siehe dazu: Handbuch Charting und Trading).

Im Backtesting werden jedoch Daten benötigt, die den genauen Zeitpunkt der Ticks darstellen. Daher bietet das Backtesting von Spanne/Renko Charts keine validen Ergebnisse.

Im Heikin Ashi Chart erfolgen die Berechnungen der Indikatoren auf Basis der echten Open, High, Close, Low der ungeglätteten Kerzen.

#### *Stops, die im Backtest verwendet werden können*

Manche Stops sind nur für den Livemodus geeignet, da sie sich anhand von einzelnen eintreffenden Ticks berechnen (Tick-by-Tick-Implentation). Im Backtest stehen allerdings immer nur vier Preise pro Kerze zur Verfügung (Open, High, Low, Close), so dass keine Tick-by-Tick-Ausführung erfolgen kann. Folgende Stops werden deshalb auf dem Perioden-Schlusskurs berechnet und können daher im Backtest verwendet werden:

- BreakEven Stop EoP
- Fixed Stop
- KaseDev Stop
- Linear Stop
- Parabolic Stop
- PeriodsHighLow Stop
- Time Stop
- Profit Target
- Trailing Stop EoP

# *Besonderheit Spread und Ausführungen im Backtest*

Beim Backtesting kann der Spread nicht berücksichtigt werden. Das liegt daran, dass im Backtesting nur Informationen zum Bid-Preis bereitstehen. So werden Long Positionen im Backtest auch zum Bid eingegangen, anstatt zum Ask-Preis.

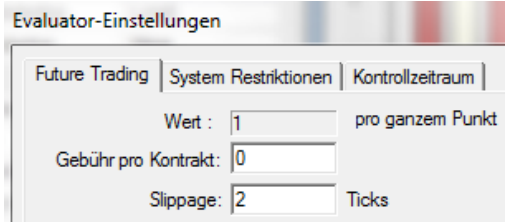

Den Spread können Sie im Backtest simulieren, indem Sie in den Evaluator-Einstellungen einen Slippage einstellen, der in etwa der Tickanzahl des Spreads entspricht.

# *Historische Daten vs. Livedaten*

Die im NanoTrader eintreffenden Livedaten tragen den Zeitstempel Ihres PC's. Die historischen Daten tragen den Zeitstempel der Börse. Wenn Ihre PC-Zeit von der echten Zeit abweicht, kann es sein, dass einzelne Ticks in anderen Kerzen dargestellt werden, als bei den historischen Daten. Dadurch können sich Signale im Livehandel und im Backtest unterscheiden. Gleichen Sie Ihre PC-Zeit daher regelmäßig mit einer Atomuhr ab.

# *Evaluator-Einstellungen: Open nächste Periode vs. Close gleiche Periode*

Wählen Sie in den Evaluator-Einstellungen unter Stimmungs-Einstiegssignale "Open nächste Periode" aus, wird ein Signal im Backtest erst am Anfang der nächsten Periode ausgelöst.

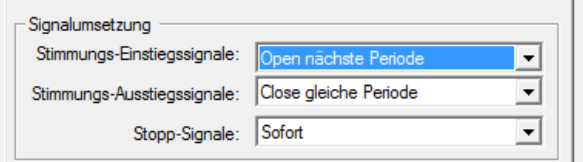

Durch Auswählen von "Open nächste Periode" erhalten Sie realistischere Ergebnisse. Das liegt daran, dass es im Livehandel einige Millisekunden dauert bis die Order übermittelt wurde. Mit der Einstellung "Open nächste Periode" kann dieser Umstand berücksichtigt werden.

Wählen Sie stattdessen "Close gleiche Periode" wird das Signal umgehend umgesetzt